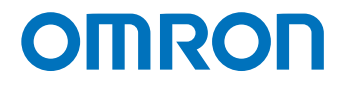

**Programmable Multi-Axis Controller**

# **Startup Guide for DirectPWM Interface**

**CK3W-AX1313 CK3W-AX2323**

> Startup Guide

### **NOTE**

- 1. All rights reserved. No part of this publication may be reproduced, stored in a retrieval system, or transmitted, in any form, or by any means, mechanical, electronic, photocopying, recording, or otherwise, without the prior written permission of OMRON.
- 2. No patent liability is assumed with respect to the use of the information contained herein. Moreover, because OMRON is constantly striving to improve its high-quality products, the information contained in this manual is subject to change without notice.
- 3. Every precaution has been taken in the preparation of this manual. Nevertheless, OMRON assumes no responsibility for errors or omissions.
	- Neither is any liability assumed for damages resulting from the use of the information contained in this publication.

### **Trademarks**

- Microsoft, Windows, Excel, Visual Basic, and Microsoft Edge are either registered trademarks or trademarks of Microsoft Corporation in the United States and other countries.
- EtherCAT® is registered trademark and patented technology, licensed by Beckhoff Automation GmbH, Germany.

Other company names and product names in this document are the trademarks or registered trademarks of their respective companies.

### **Copyrights**

- Microsoft product screen shots used with permission from Microsoft.
- This product incorporates certain third [party software. The license and copy](http://www.fa.omron.co.jp/nj_info_e/)right information associated with this software is available at http://www.fa.omron.co.jp/nj\_info\_e/.

**1**

# <span id="page-2-0"></span>**Sections in this Manual**

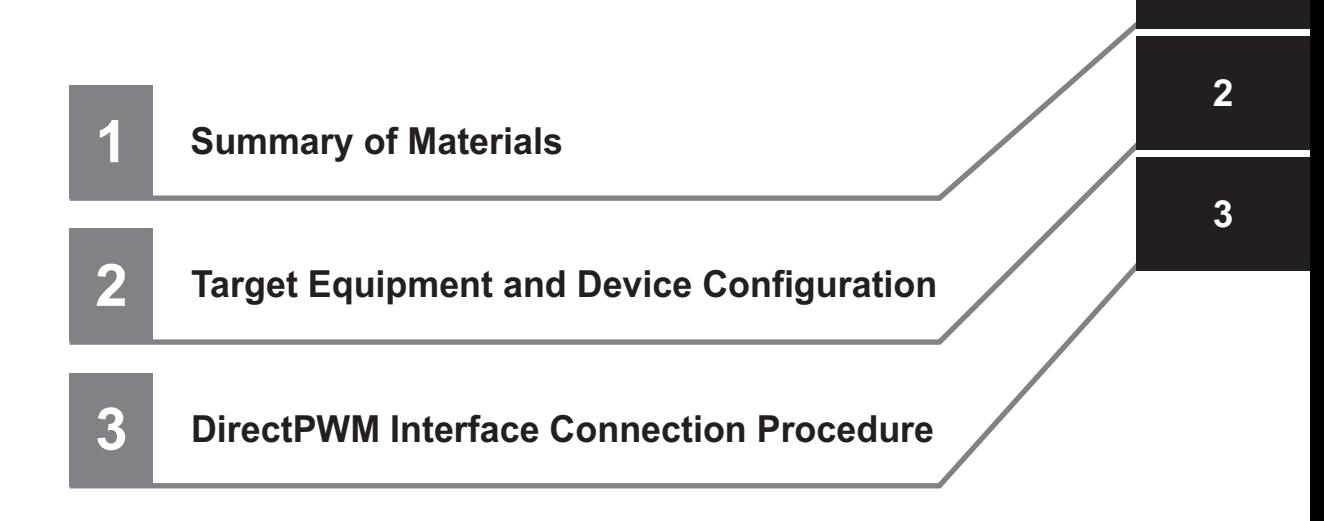

# **CONTENTS**

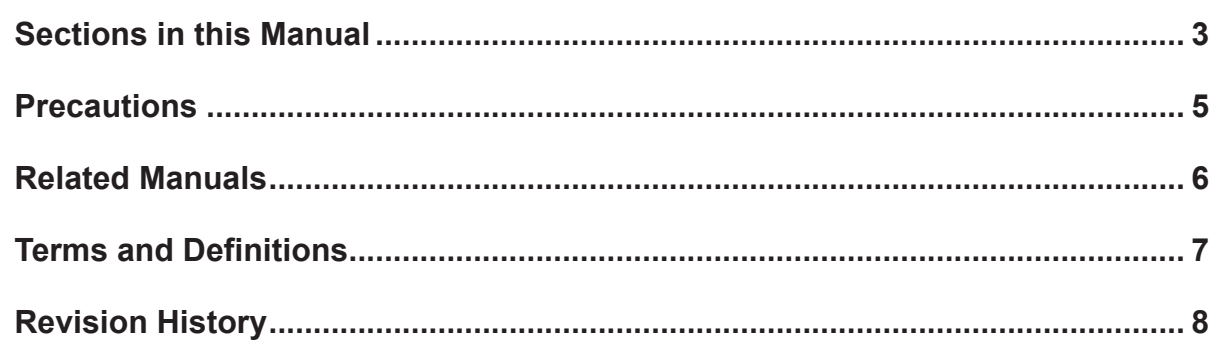

# Section 1 About This Guide

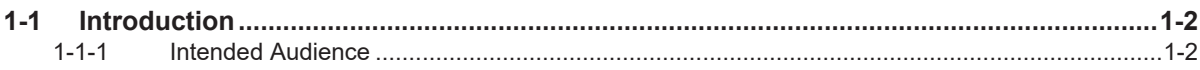

### **Target Equipment and Device Configuration Section 2**

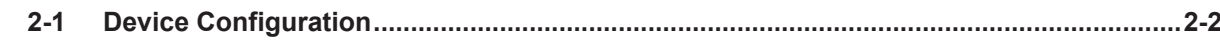

### **DirectPWM Interface Connection Procedure Section 3**

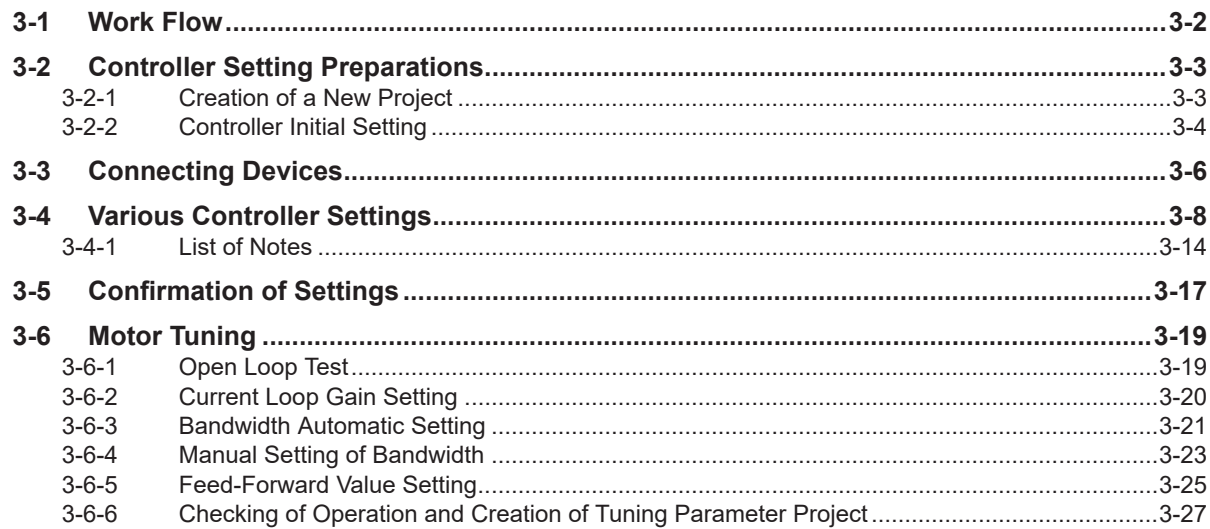

# <span id="page-4-0"></span>**Precautions**

- For actual system construction, check the specifications for each device and piece of equipment that makes up the system, use a method with sufficient margin for ratings and performance, and adopt safety circuits and other safety measures to minimize risks even if a breakdown occurs.
- To safely utilize the system, obtain a manual or user's guide for each device and piece of equipment that makes up the system, confirm and understand their content, including "Safety Precautions", "Precautions for Safe Use", and other precautions related to safety, and then proceed with use.
- The customer must check all regulations, laws, and rules that are applicable to the system themselves.
- Copying, duplication, or redistribution of part or all of these materials without the permission of OM-RON Corporation is prohibited.
- The content listed in these materials may be changed without notice for purposes of improvement.

The marks used in these materials are defined as follows.

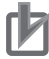

### **Precautions for Correct Use**

Precautions on what to do and what not to do to ensure correct operation and performance.

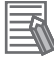

### **Additional Information**

Additional information to read as required. This information is provided to increase understanding and make operation easier.

# <span id="page-5-0"></span>**Related Manuals**

To safely utilize the system, obtain a manual or user's guide for each device and piece of equipment, confirm their content, including "Safety Precautions", "Precautions for Safe Use", and other precautions related to safety, and then proceed with use.

The manuals for OMRON Corporation (hereafter, "OMRON") and Delta Tau Data Systems Inc. (hereafter "DT") are as shown below.

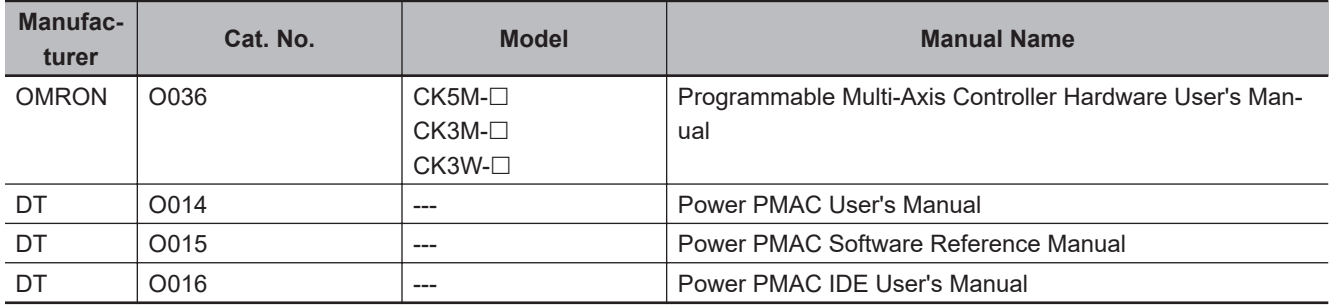

# <span id="page-6-0"></span>**Terms and Definitions**

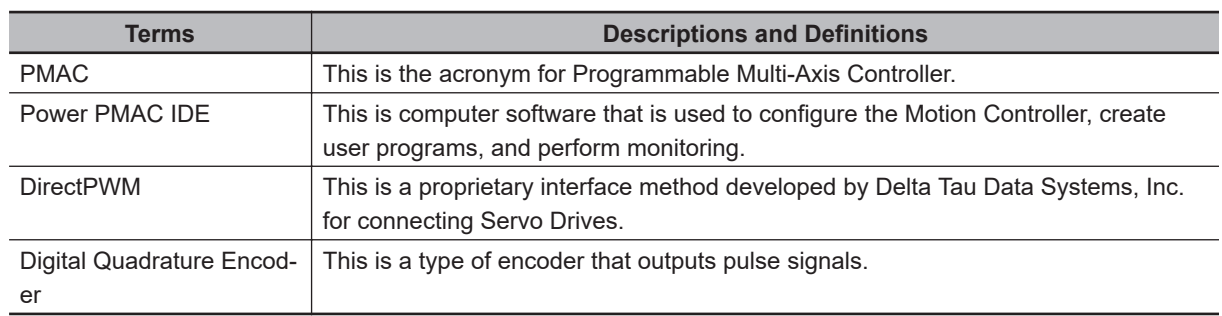

# <span id="page-7-0"></span>**Revision History**

A manual revision code appears as a suffix to the catalog number on the front and back covers.

$$
\fbox{Cat.No.} \fbox{0047-E1-02}
$$

Revision code

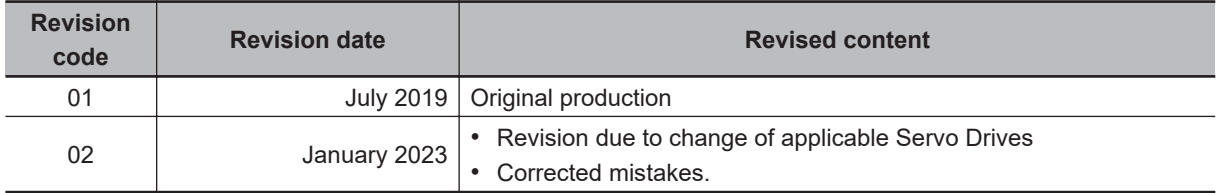

# *1*

# <span id="page-8-0"></span>**About This Guide**

This section lists a summary of these materials.

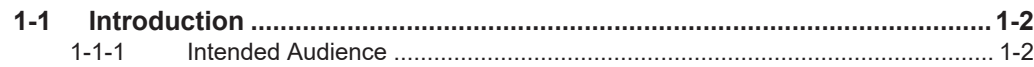

# <span id="page-9-0"></span>**1-1 Introduction**

This document describes the connecting procedure and confirmation for an OMRON Programmable Multi-Axis Controller CK $\Box$ M- $\Box$  $\Box$  $\Box$  (hereinafter referred to as "Controller") and a DirectPWM interface-capable Servo Drive.

By understanding the setting content and setting procedure points described in *[Section 3 DirectPWM](#page-14-0) [Interface Connection Procedure](#page-14-0)* on page 3-1, you can configure the Controller to send commands to the DirectPWM interface-capable Servo Drive and control Servomotors.

The connection procedure in this document describes an example when a digital quadrature encoder is used to perform position and velocity feedback for CK3W-AX1313 $\Box$ .  $^{\ast}1$ 

- \*1. If CK3W-AX2323 $\Box$  is used, the same DirectPWM interface as CK3W-AX1313 $\Box$  is available but the encoder setting needs to be changed because a different type of encoder needs to be connected. Refer to the following documents for encoder settings.
	- *Startup Guide Sinusoidal Encoder*
	- *Startup Guide for SSI/Mitutoyo/EnDat 2.1/2.2 Serial Encoder*

### **1-1-1 Intended Audience**

This guide is intended for the following personnel, who must also have knowledge of electrical systems (electrical or the equivalent).

- Personnel in charge of introducing FA systems.
- Personnel in charge of designing FA systems.
- Personnel in charge of installing and maintaining FA systems.
- Personnel in charge of managing FA systems and facilities.

Also, this guide is intended for personnel who understand the contents described in the DT manual.

# *2*

# <span id="page-10-0"></span>**Target Equipment and Device Configuration**

This section lists the target equipment and system configurations for connections in these materials.

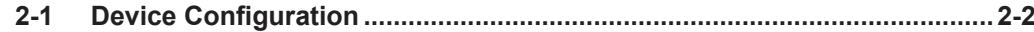

# <span id="page-11-0"></span>**2-1 Device Configuration**

The configuration devices for reproducing the connection procedures in this document are shown below.

This example shows a DirectPWM interface setting using the configuration where the digital quadrature encoder is connected to the output axis of a motor. This configuration is used only to show a setting example and is not a standard configuration.

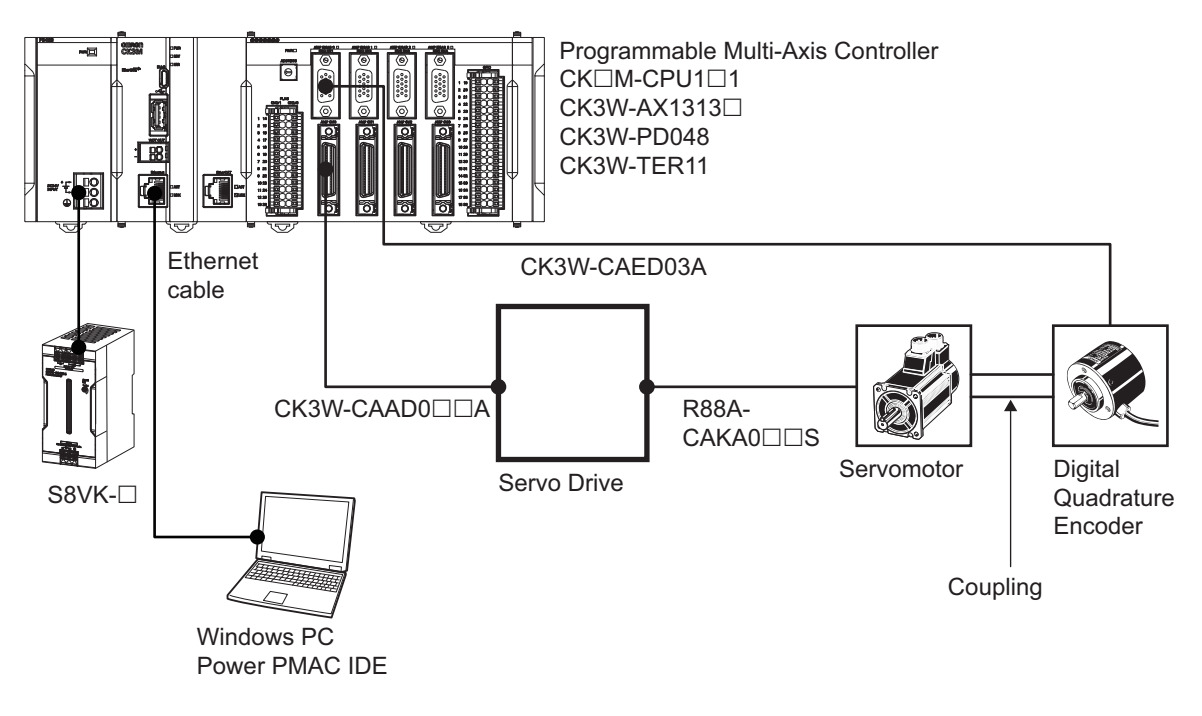

### **Precautions for Correct Use**

Always secure a Servomotor and encoder. Starting the motor that is not secured leads to a failure.

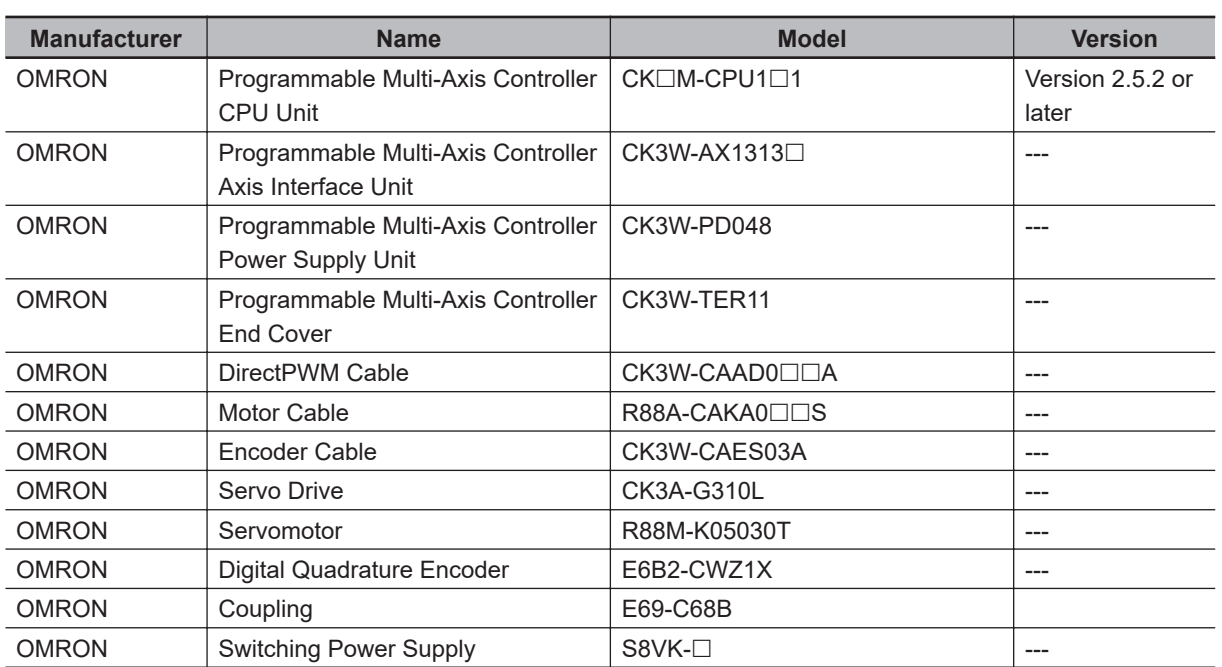

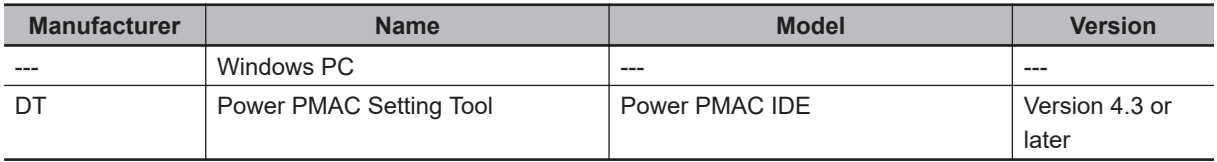

# *3*

# <span id="page-14-0"></span>**DirectPWM Interface Connection Procedure**

This section describes the procedures for connecting the Controller and Servo Drive, and operating the motion control equipment with the DirectPWM interface. The description assumes that the Controller is set to factory default.

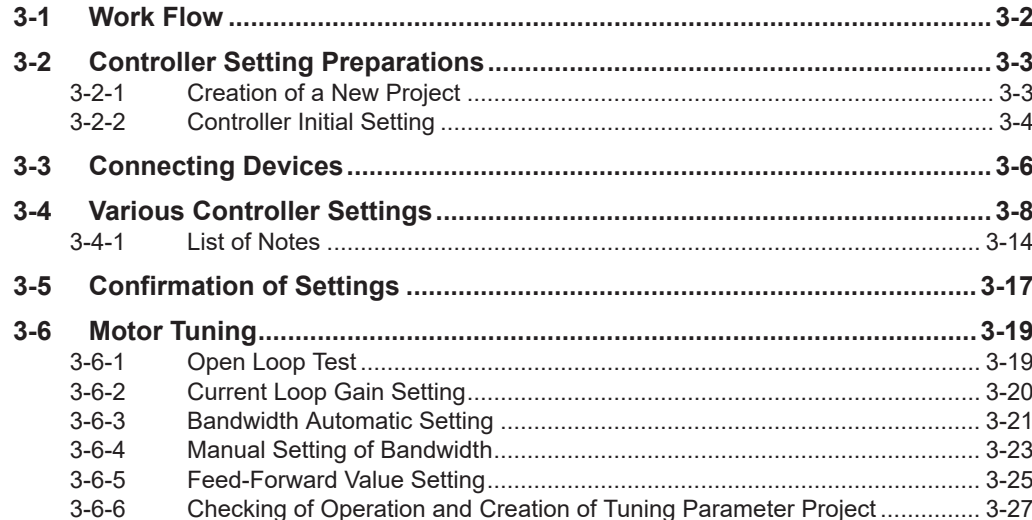

# <span id="page-15-0"></span>**3-1 Work Flow**

The procedures for connecting the Controller and Servo Drive, and operating the motion control equipment with the DirectPWM interface, are shown below.

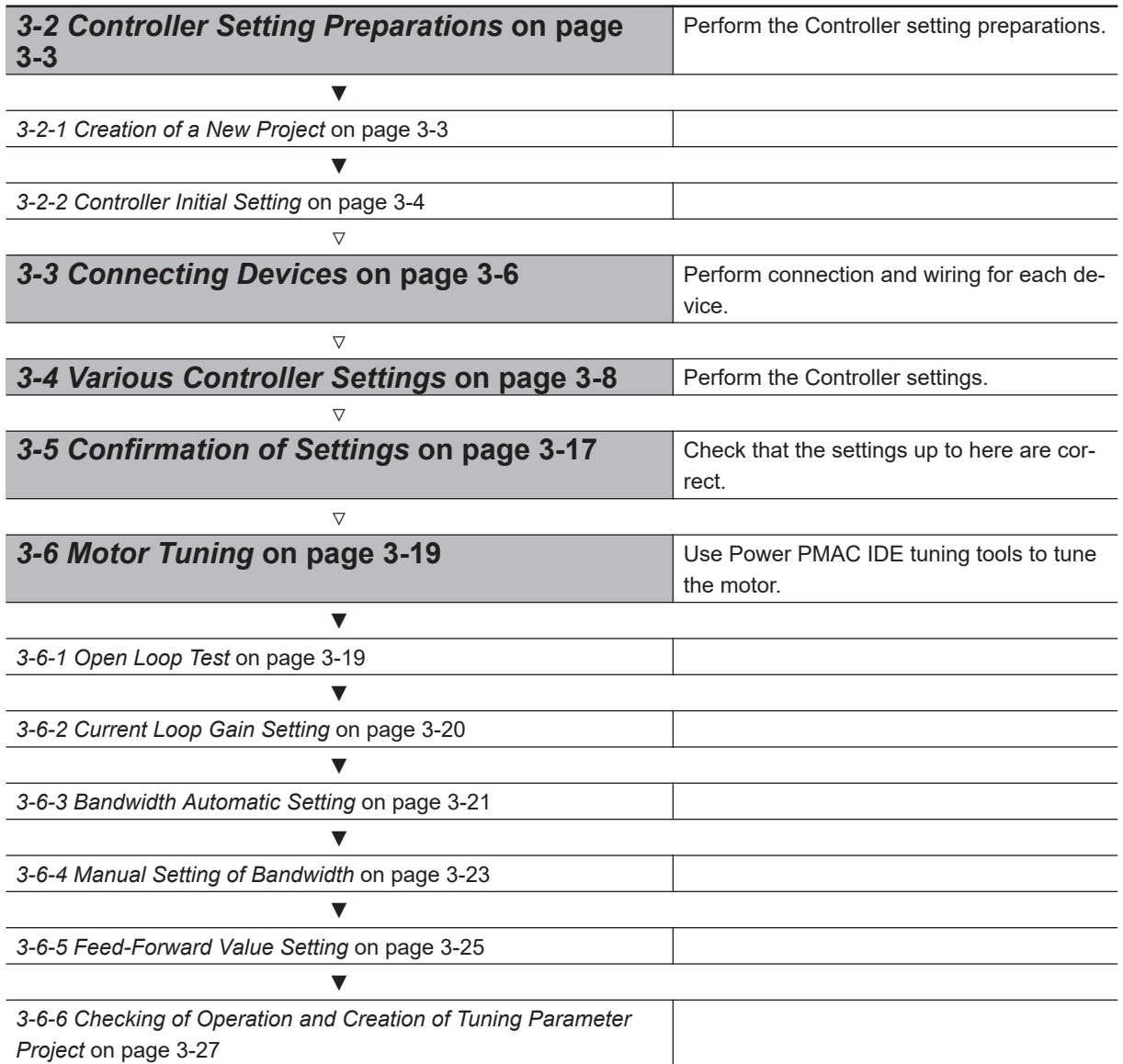

# <span id="page-16-0"></span>**3-2 Controller Setting Preparations**

Perform the Controller setting preparations. Install the Power PMAC IDE on the PC beforehand.

# **3-2-1 Creation of a New Project**

Follow the procedure below to create a new project.

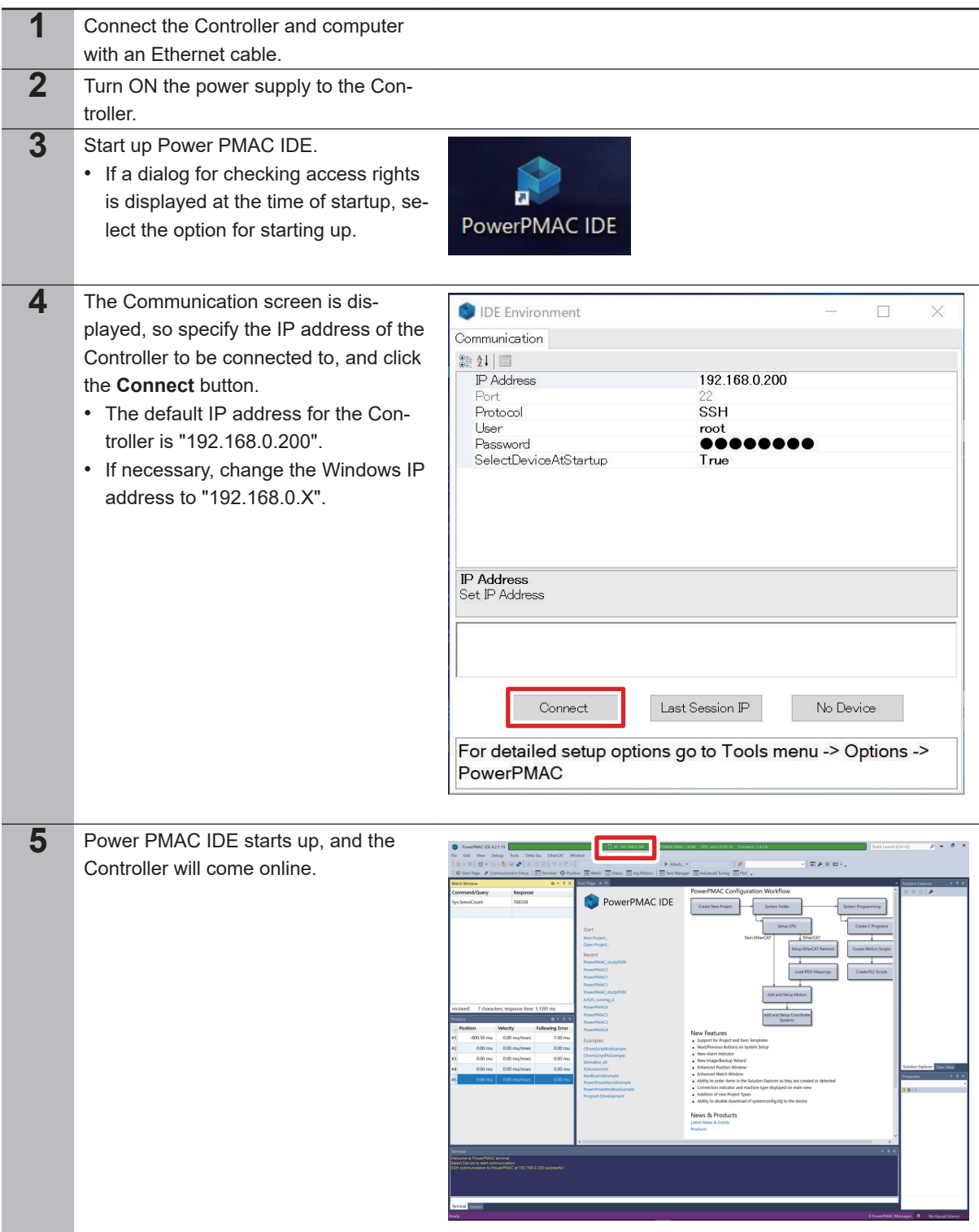

<span id="page-17-0"></span>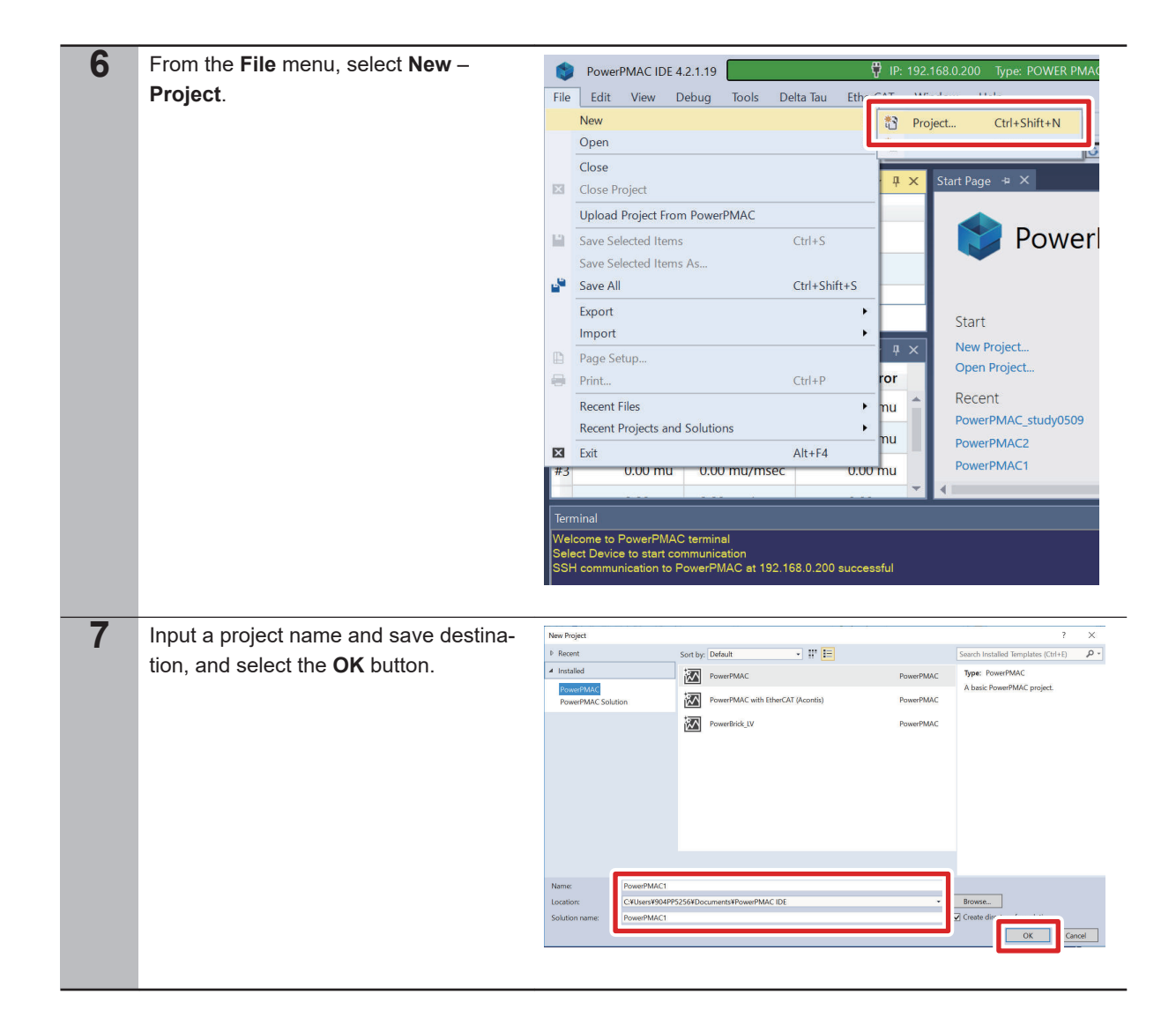

### **3-2-2 Controller Initial Setting**

Follow the procedure below to perform the initial settings for the Controller.

### **Precautions for Correct Use**

Since all memory is cleared by the initial settings, be sure to save any data remaining in the Controller that you may need.

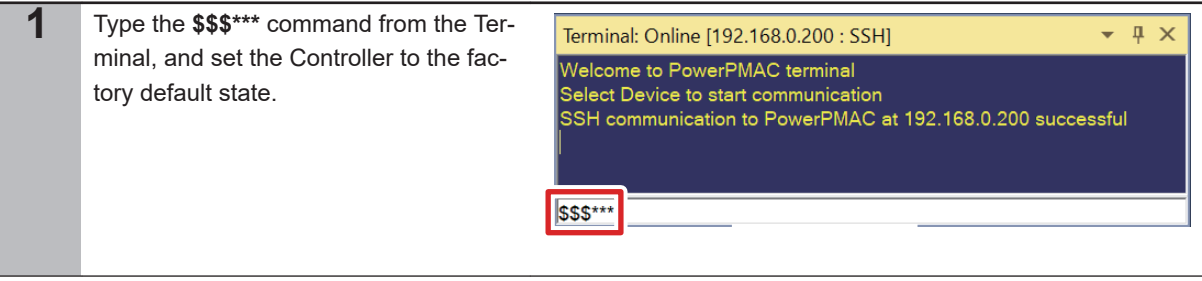

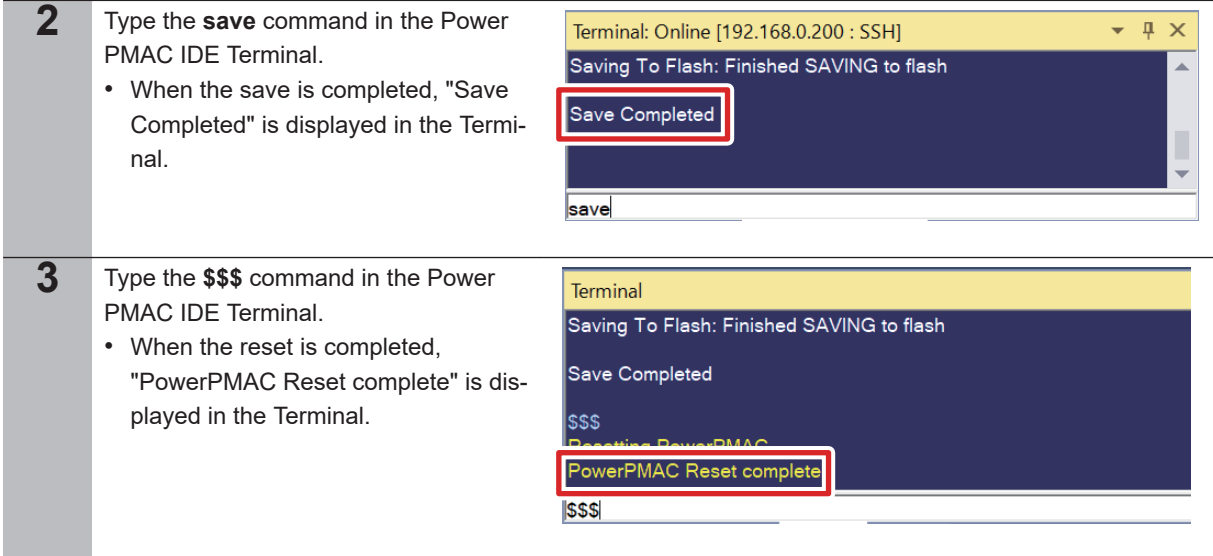

# <span id="page-19-0"></span>**3-3 Connecting Devices**

The following diagram shows the connection between the axis interface unit and various equipment.

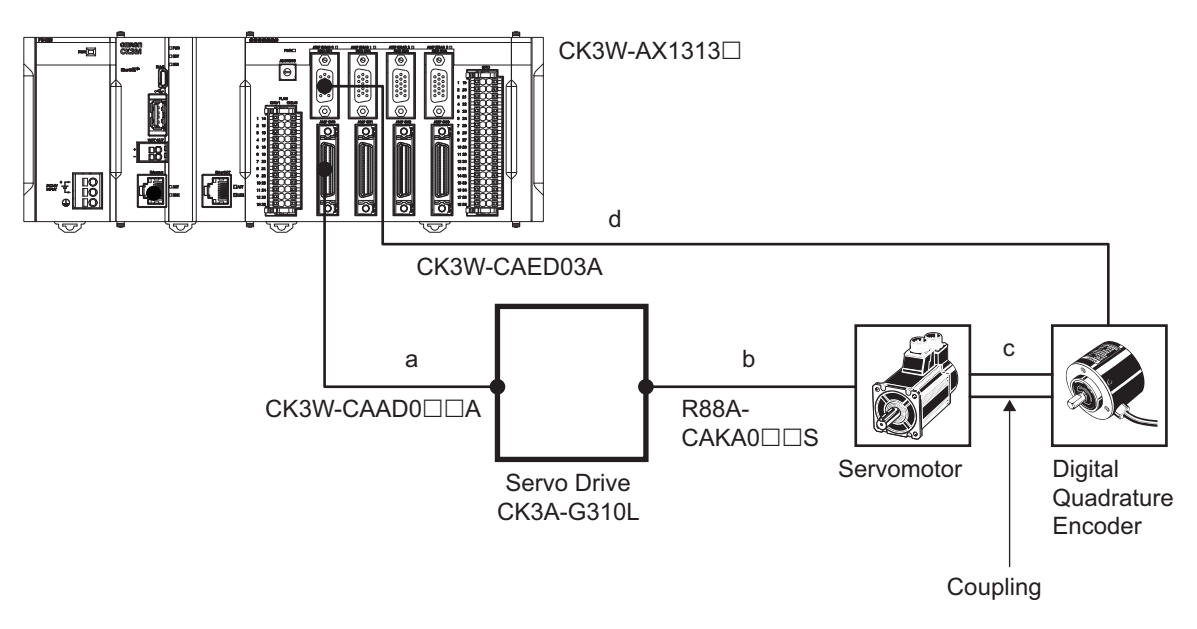

Follow the instructions below to connect a, b, c, and d shown in the diagram above.

a. Connection between the Controller and Servo Drive

Use the following dedicated cables to connect the CK3W-AX1313 $\Box$  amplifier connector to the Servo Drive C2 connector.

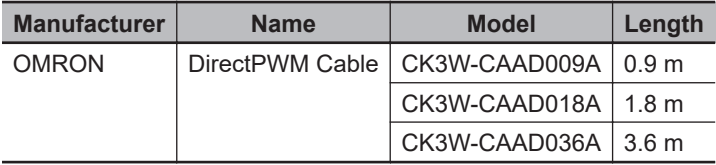

b. Connection between the Servo Drive and Servomotor Use the following dedicated cables to connect the Servo Drive P2 connector to the Servomotor connector.

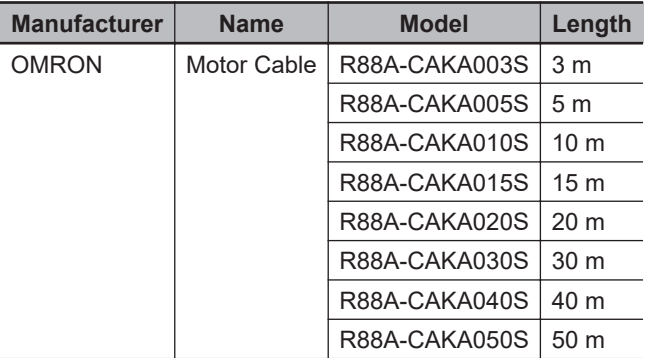

c. Connection between the Servomotor and Encoder

Use the following coupling to connect the rotary axes of the Servomotor and digital quadrature encoder.

Coupling: E69-C68B

### d. Wiring between the Controller and Encoder

Use the following dedicated cable to connect CK3W-AX1313 $\Box$  to the digital quadrature encoder.

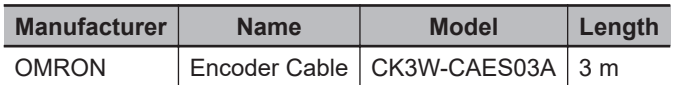

Follow the wiring diagram below to connect the dedicated cable (CK3W-CAES03A) to the digital quadrature encoder.

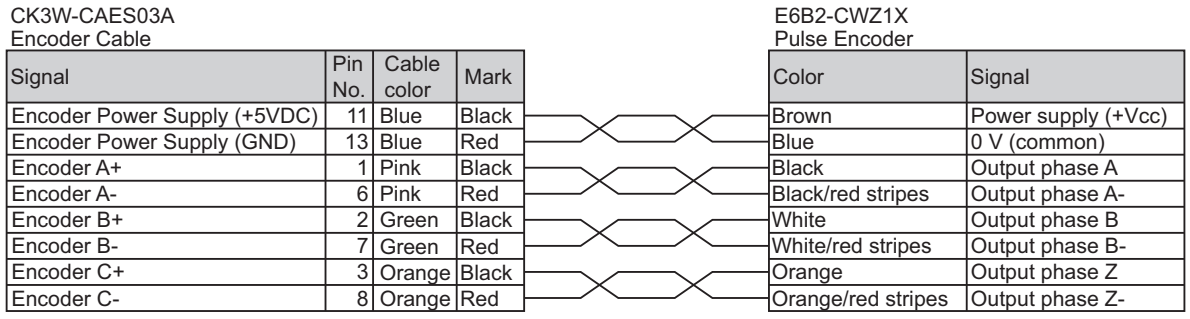

**3**

# <span id="page-21-0"></span>**3-4 Various Controller Settings**

Perform the settings for the Controller to control the servomotor using the DirectPWM interface and digital quadrature encoder according to the following procedure.

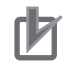

### **Precautions for Correct Use**

- For items to be written in the global definitions.pmh in step 2 in the following procedure, set appropriate values depending on the motor and Servo Drive used. If the set value is not appropriate, an excessive current flows, which may cause the equipment to fail. Refer to Notes \*24 through \*26 in *[3-4-1 List of Notes](#page-27-0)* on page 3-14 for the settings.
- If **Motor[1].IaBias** and **Motor[1].IbBias** are set to other than 0 in the following step 9 and 11, the motor may rotate. Make sure that no problem occurs and the equipment is safe if the motor rotates before the setting.

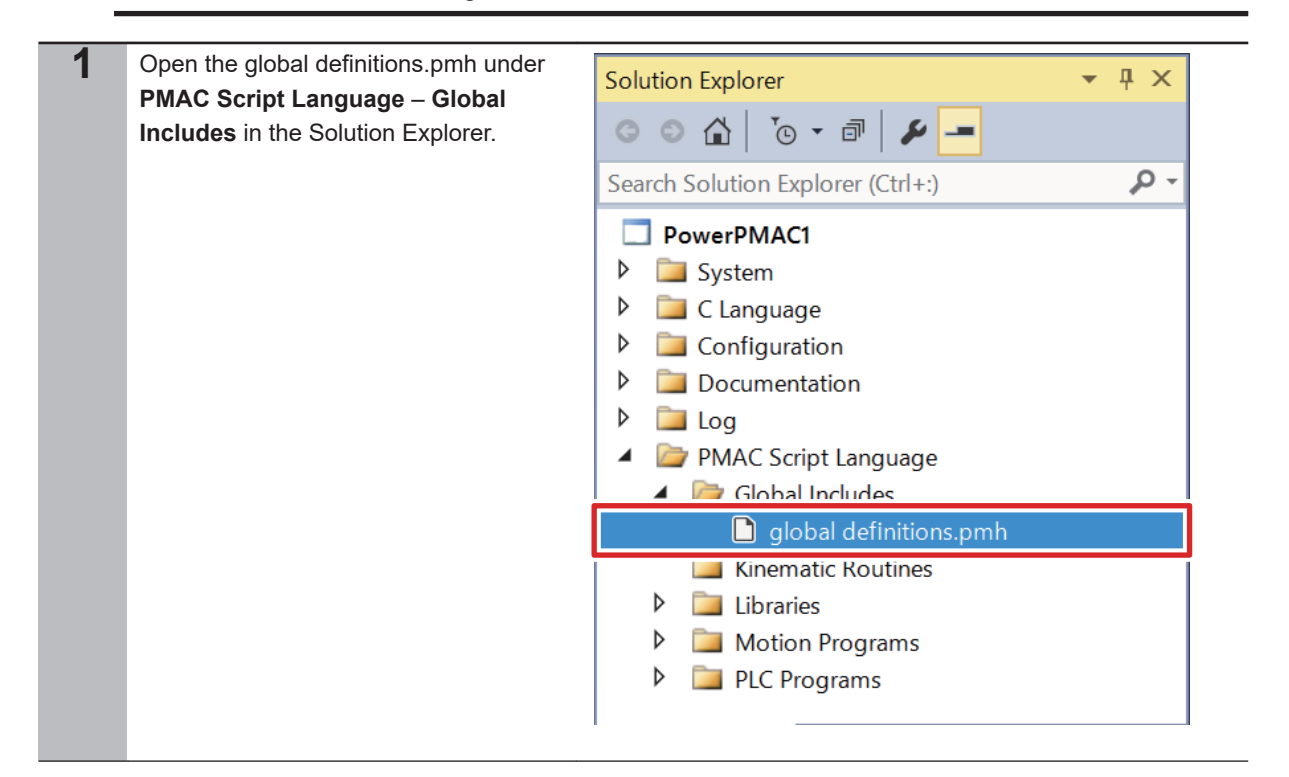

```
2 Write the text on the right to the global
    definitions.pmh.
    • Refer to 3-4-1 List of Notes on page
      3-14 for details on setting items with
      Notes *1 through *30 shown in the
      text on the right.
                                      Sys.WpKey = $AAAAAAAA
                                      //global setting
                                      Gate3[0].PhaseServoDir = 0;
                                      Gate3[0].PhaseFreq = 10000; //10kHz
                                      Gate3[0].ServoClockDiv = 9; //1kHz
                                      Sys.PhaseOverServoPeriod = 0.1;
                                      Sys.ServoPeriod = 1;
                                      //Encoder Setting
                                      EncTable[1].Type = 1; //*1
                                      EncTable[1].pEnc = Gate3[0].Chan[0].ServoCapt
                                      .a; // * 2EncTable[1].ScaleFactor = 1/exp2(8); //*3Gate3[0].EncClockDiv = 5; //3.125MHz
                                      Gate3[0].Chan[0].EncCtrl = 7; //*4//DirectPWM AD Convertor setting
                                      Gate3[0].AdcAmpStrobe = $901001; //*5
                                      Gate3[0].AdcAmpHeaderBits = 4; //*6
                                      Gate3[0].AdcAmpClockDiv = 5; //3.125MHz
                                      //DirectPWM PWM output setting
                                      Gate3[0].Chan[0].PwmFreqMult = 2; //*7
                                      Gate3[0].Chan[0].PwmDeadTime = 3.1 / 0.0533; 
                                      //*8
                                      Gate3[0].Chan[0].PackInData = 0; //*9
                                      Gate3[0].Chan[0].PackOutData = 0; //*10
```

```
Sys.WpKey=$0
//Motor setting
Motor[1].ServoCtrl = 1; //Enable the Motor[1]
.
Motor[1].PhaseCtrl = 1; //Enable the commutat
ion task.
Motor[1].pPhaseEnc = Gate3[0].Chan[0].PhaseCa
pt.a; //*11
Motor[1].PhasePosSf = 2048/(256*2000*4/5); //
*12
Motor[1].PwmSf = 13458; //*13
Motor[1].PhaseOffset = 683; //*14
Motor[1].AmpFaultLevel = 1; //*15
Motor[1].pLimits = 0; //Disable the Overtrave
l limit.
Motor[1].WarnFeLimit = 4000; //*16
Motor[1].FatalFeLimit = 8000; //*17
Motor[1].pAmpEnable = Gate3[0].Chan[0].OutCtr
l.a;
Motor[1].pAmpFault = Gate3[0].Chan[0].Status.
a;
Motor[1].pCaptFlag = Gate3[0].Chan[0].Status.
a;
Motor[1].pCaptPos = Gate3[0].Chan[0].HomeCapt
.a;
Motor[1].pEncCtrl = Gate3[0].Chan[0].OutCtrl.
a;
Motor[1].pEncStatus = Gate3[0].Chan[0].Status
.a;
Motor[1].pMasterEnc = EncTable[1].a;
Motor[1].CurrentNullPeriod = 0; //*18 
Motor[1].pEnc = EncTable[1].a //*19Motor[1].pEnc2 = EncTable[1].a //*20Motor[1].pDac = Gate3[0].Chan[0].Pwm[0].a; //*21Motor[1].pAdc = Gate3[0].Chan[0].AdcAmp[0].a;
 //*22
Motor[1].<br>AdcMask = 5<br>FFF0000; //*23Motor[1].MaxDac = 28377 * 3.33 / 16.25; //*24
Motor[1].I2tSet = 28377 * 1.1 / 16.25; //*25Motor[1].I2tTrip = (Motor[1].MaxDac * Motor[1
].MaxDac -Motor[1].I2tSet * Motor[1].I2tSet) 
* 3; //*26
Motor[1].AbsPhasePosOffset = 400; //*27
Motor[1].PhaseFindingDac = 400; //*28
Motor[1].PhaseFindingTime = 1000; //*29
Motor[1].PowerOnMode=0; //*30
Motor[1].InPosBand = 100;
// Setting Coordinate System
&1#1->x
&1%100;
```
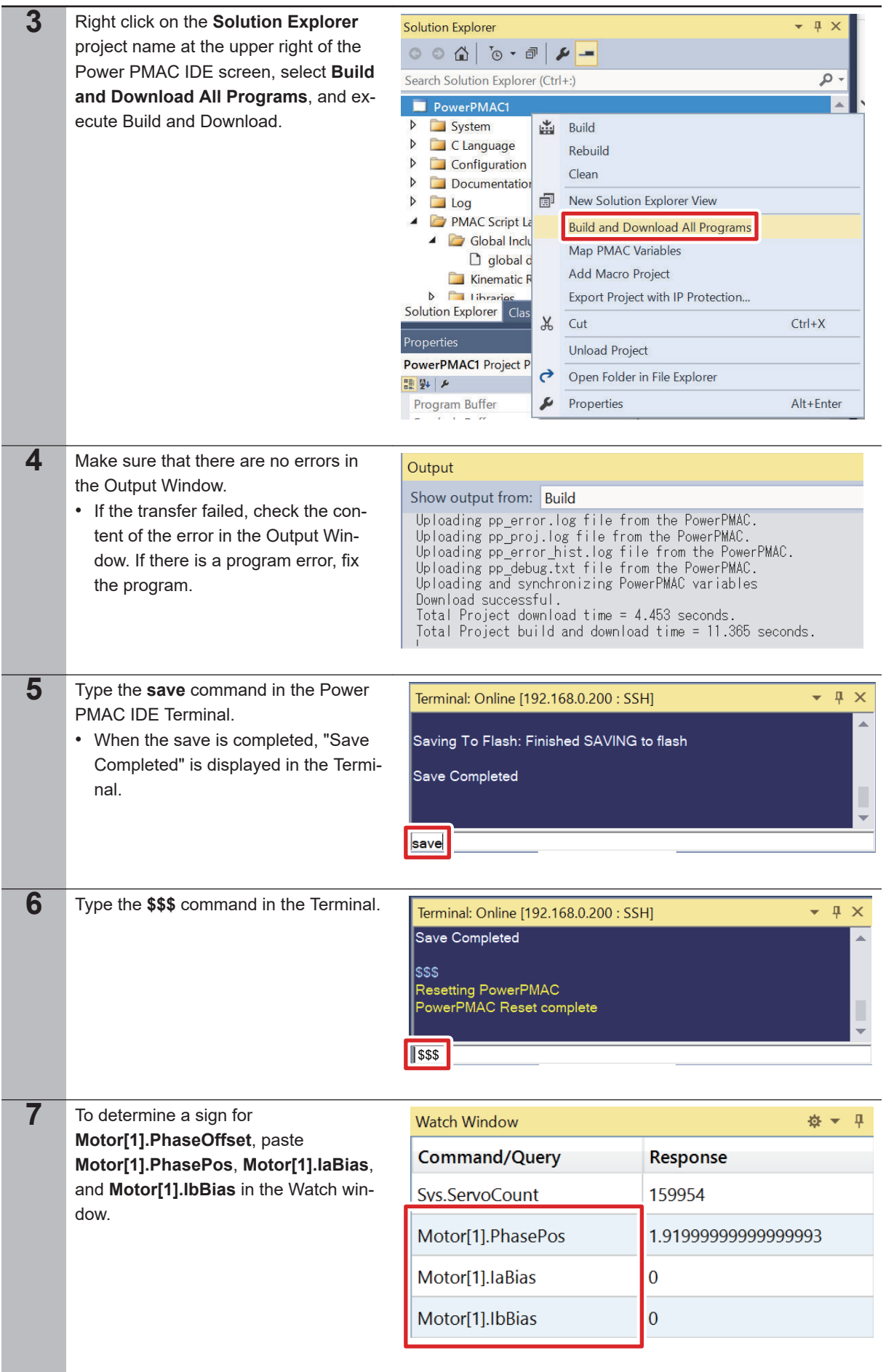

**3-4 Various Controller Settings**

3-4 Various Controller Settings

**3**

3-4-1 List of Notes

3-4-1 List of Notes

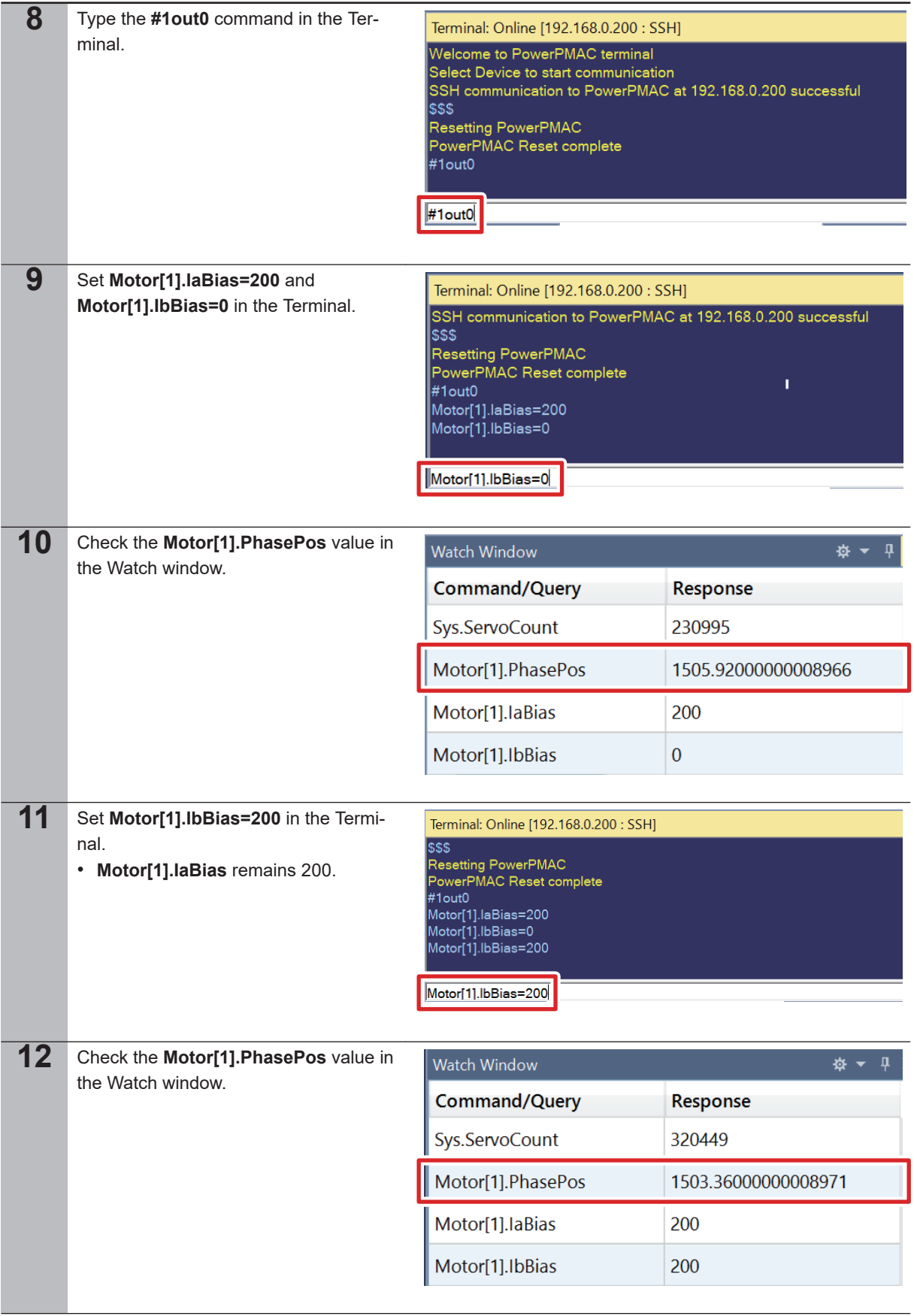

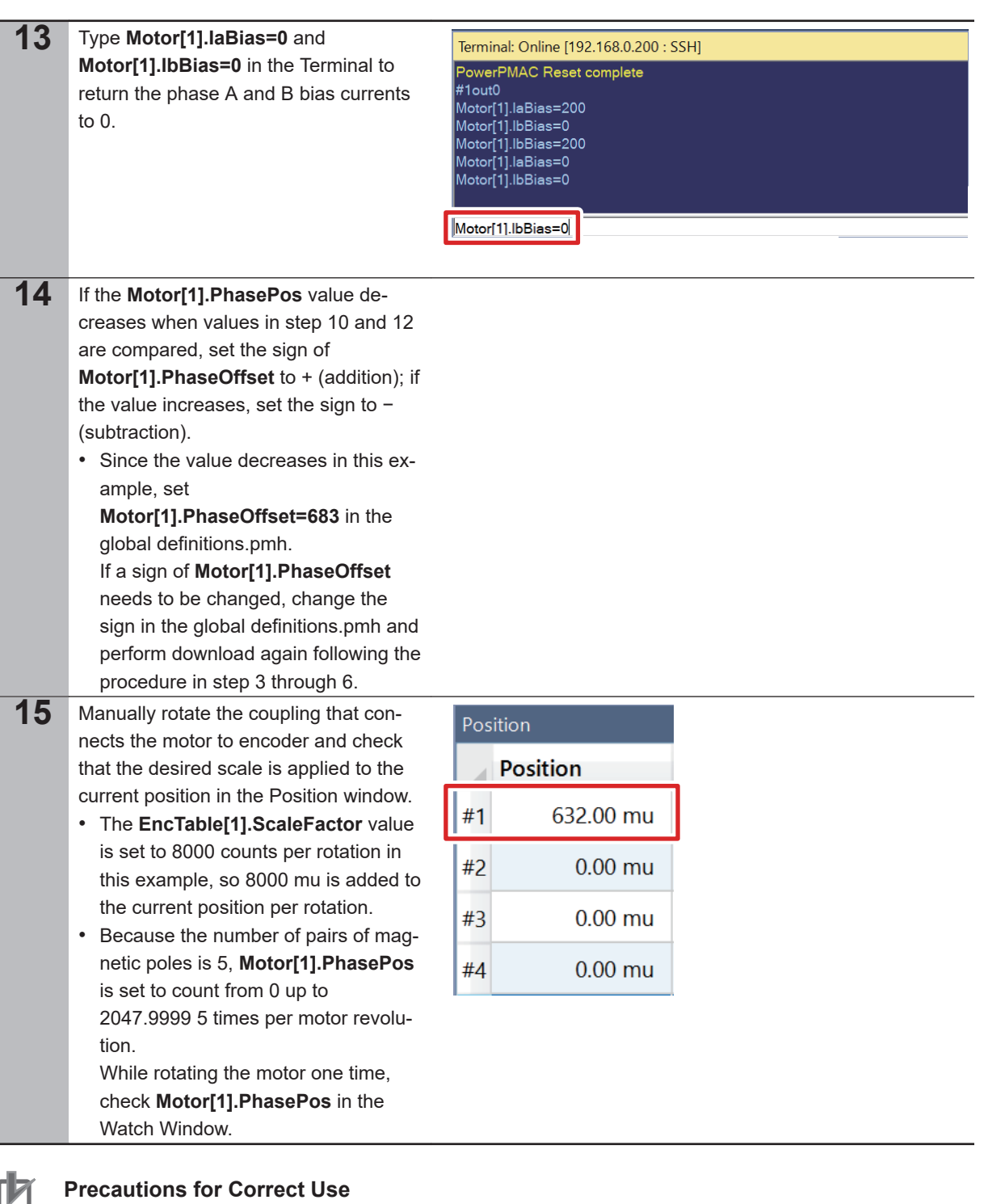

If the **save** command is not successfully completed, the transferred project is not saved in the Controller. If the power to the Controller is switched OFF without the project being saved, the transferred project is destroyed.

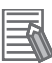

### **Additional Information**

To change the counting direction of the digital quadrature encoder (clockwise/counterclockwise), change the sign of the following set values to write in the global definitions.pmh in step 2 to − (subtraction).

- EncTable[1].ScaleFactor
- Motor[1].PhasePosSf

**3-4 Various Controller Settings**

3-4 Various Controller Settings

**3**

3-4-1 List of Notes

3-4-1 List of Notes

# <span id="page-27-0"></span>**3-4-1 List of Notes**

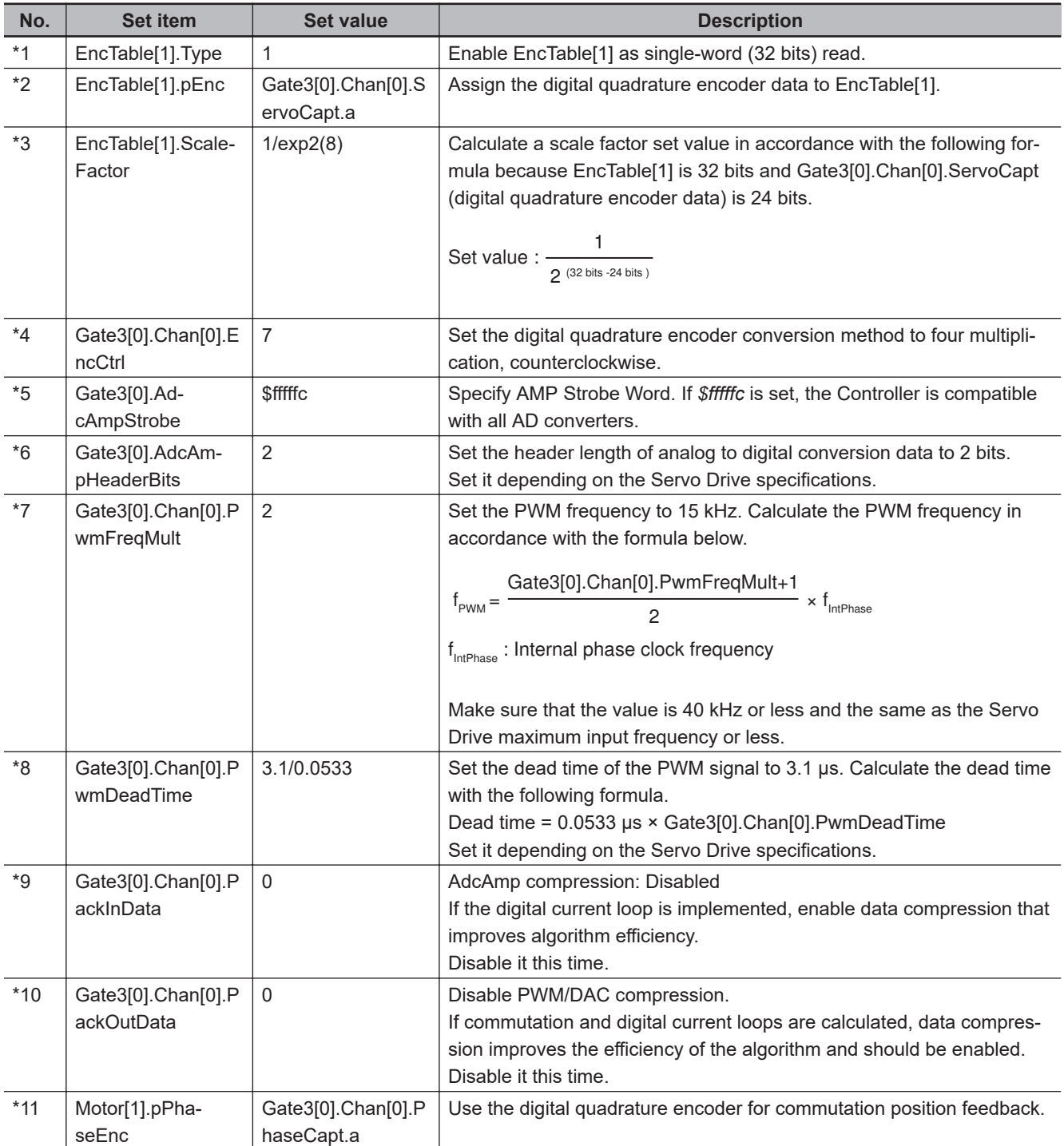

The following table shows details on notes (description of set items) in step 2.

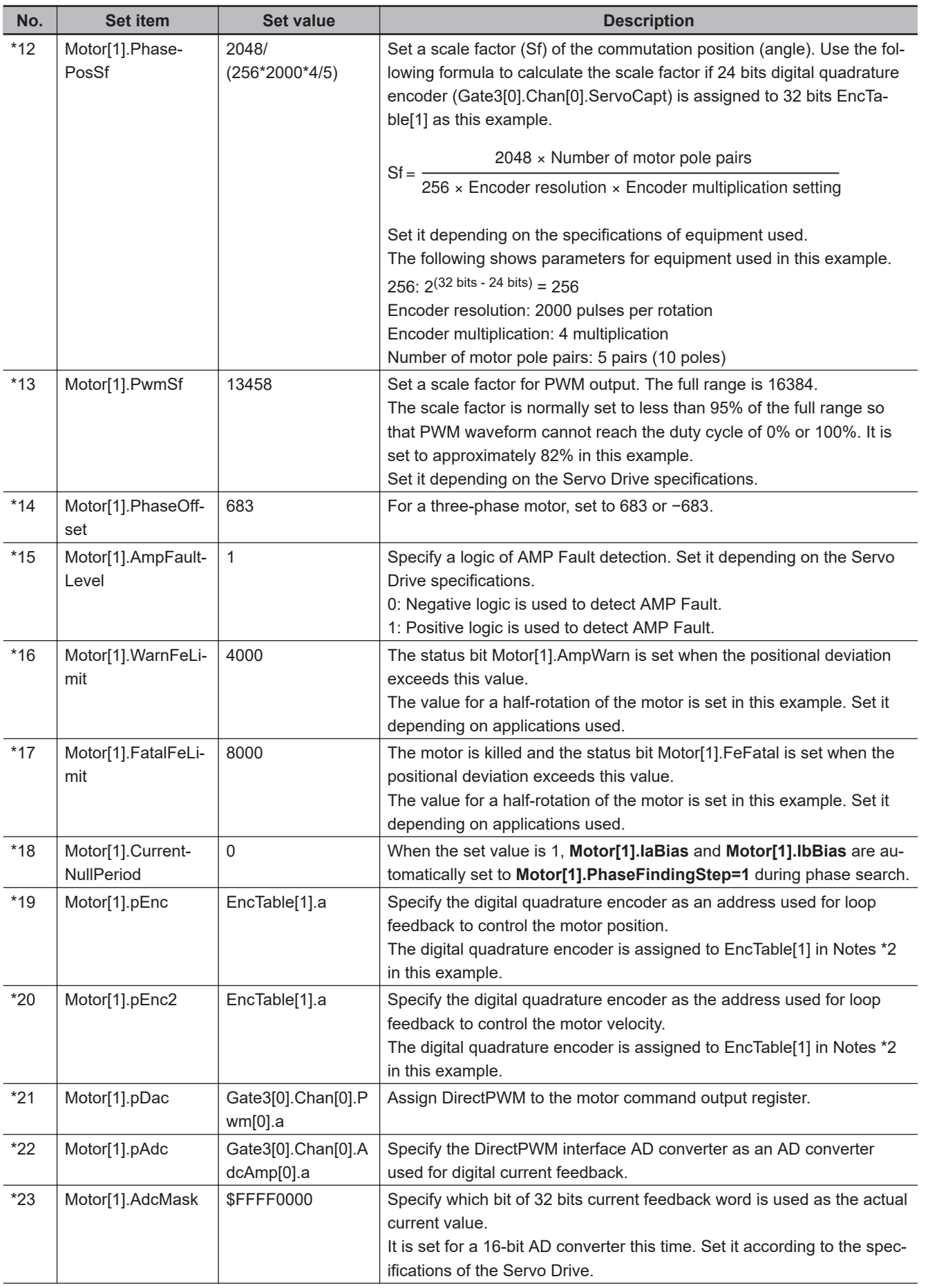

**3-4 Various Controller Settings**

3-4 Various Controller Settings

**3**

3-4-1 List of Notes

3-4-1 List of Notes

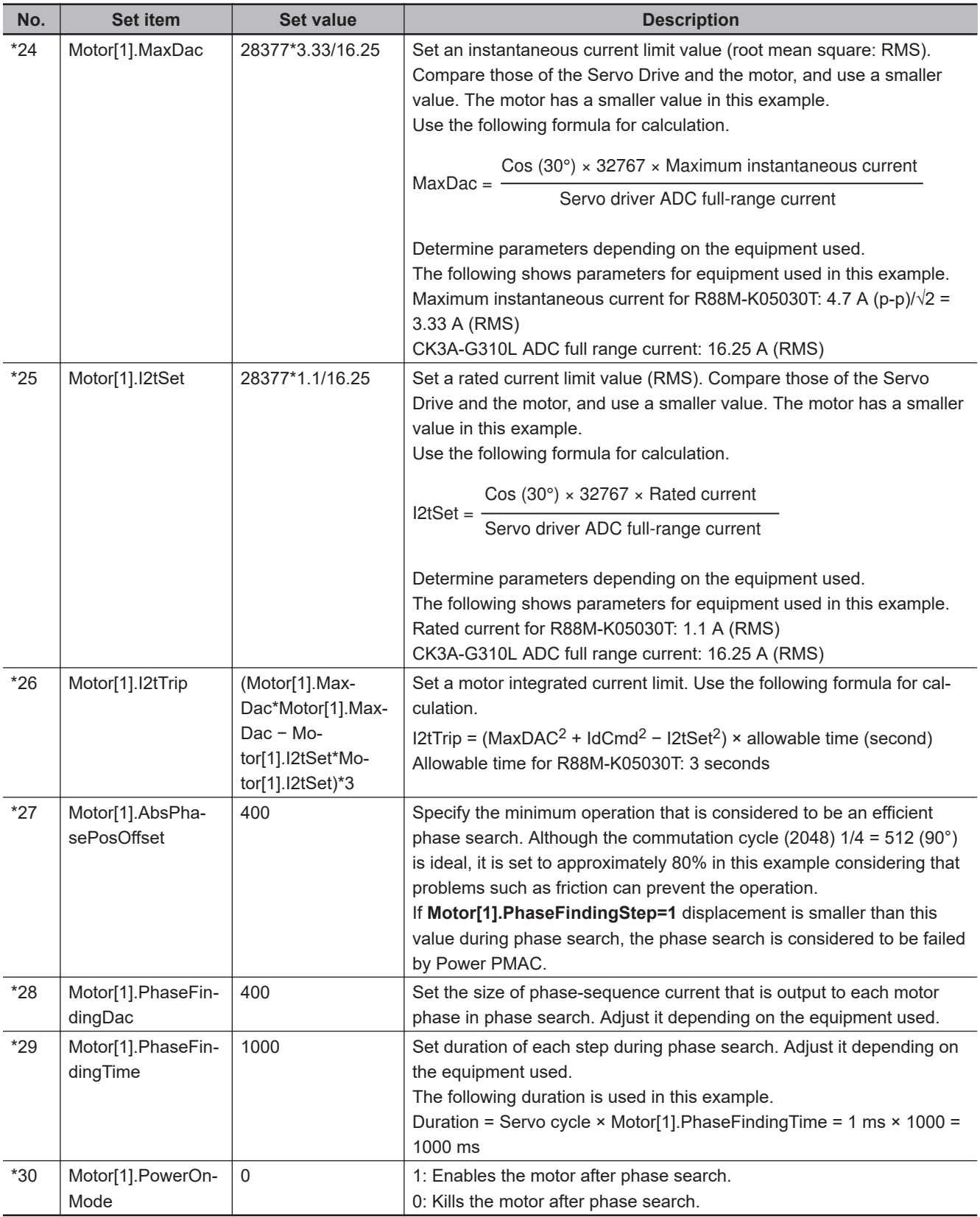

# <span id="page-30-0"></span>**3-5 Confirmation of Settings**

Follow the procedure below to check that the settings up to here are correct.

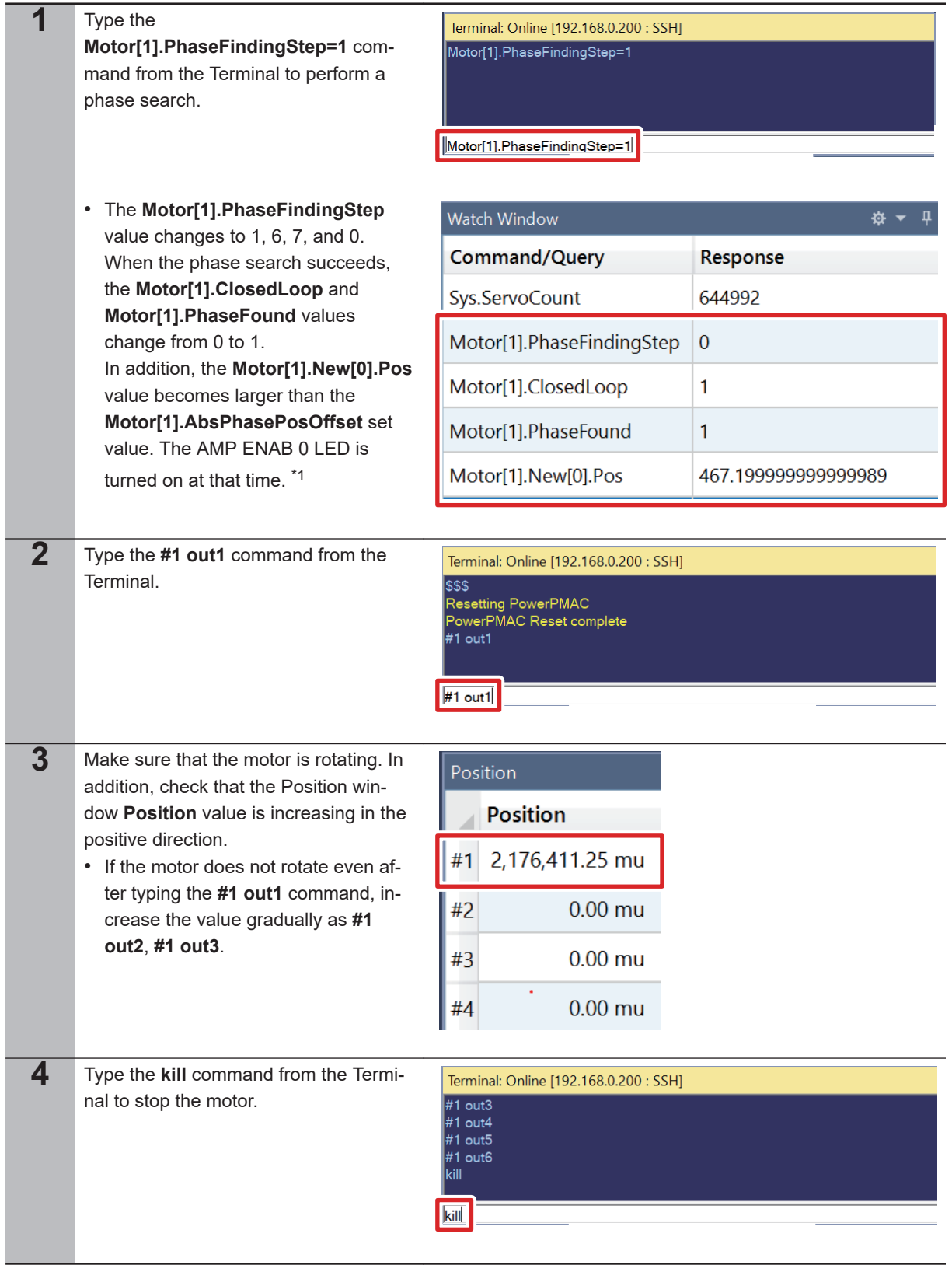

\*1. If **Motor[1].PhaseFound** does not indicate 1, the phase search has failed. Check if the set value is appropriate.

The following shows some examples of set value adjustment when a phase search fails.

- If the **Motor[1].New[0].Pos** value is smaller than the **Motor[1].AbsPhasePosOffset** set value after phase search, increase the **Motor[1].PhaseFindingDac** value. In addition, check that the **Motor[1].PhasePosSf** set value is appropriate.
- If an error occurs in I2tFault status during phase search, decrease the value of **Motor[1].PhaseFindingDac** or **Motor[1].PhaseFindingTime**.
- If the **Motor[1].New[0].Pos** value indicates − (subtraction) after phase search, change signs of **Motor[1].PhasePosSf** and **EncTable[1].ScaleFactor**.

# <span id="page-32-0"></span>**3-6 Motor Tuning**

Follow the procedure below to use Power PMAC IDE tuning tools for tuning the motor.

### **3-6-1 Open Loop Test**

Follow the procedure below to operate the motor in an open loop, and check that each setting is correct.

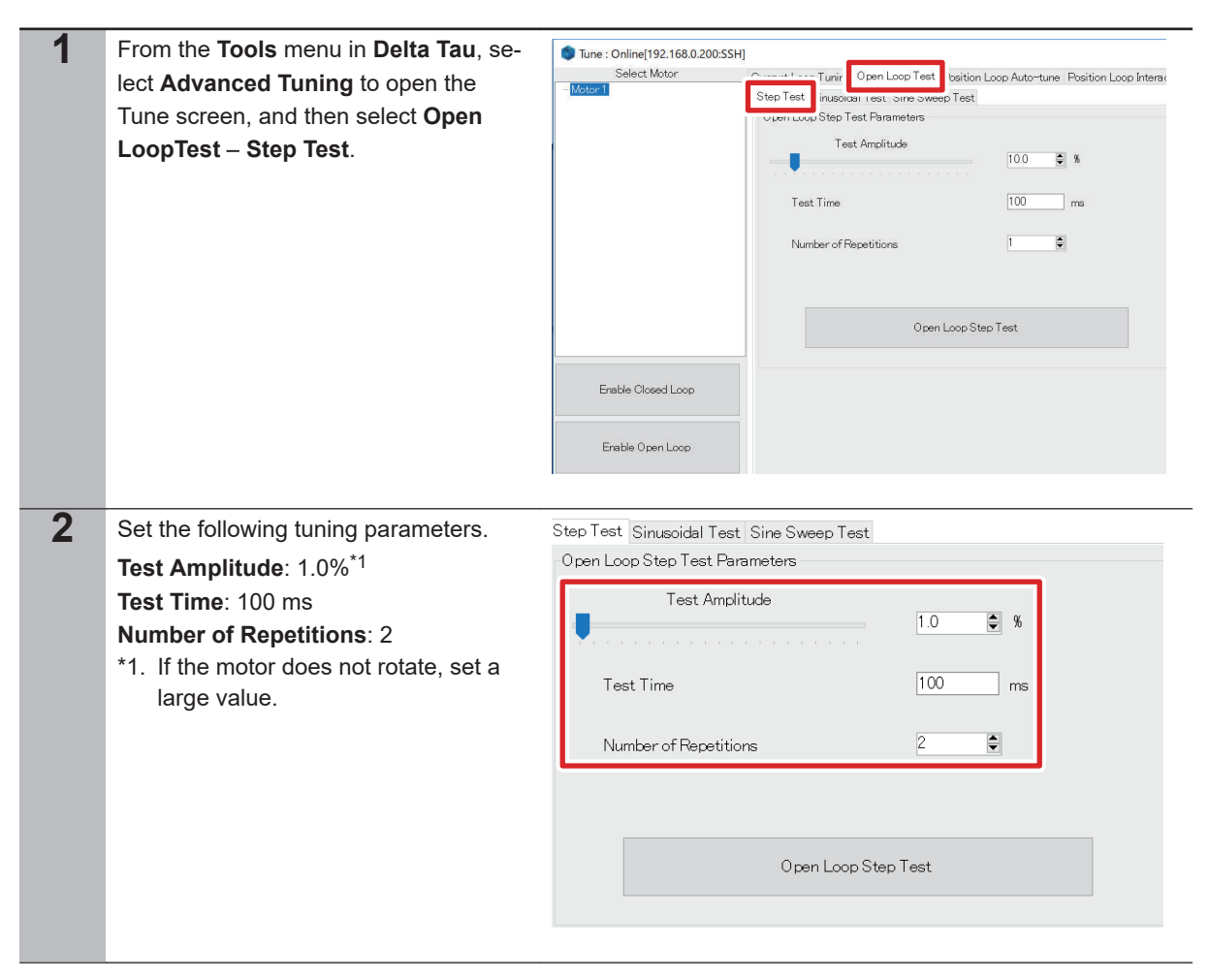

<span id="page-33-0"></span>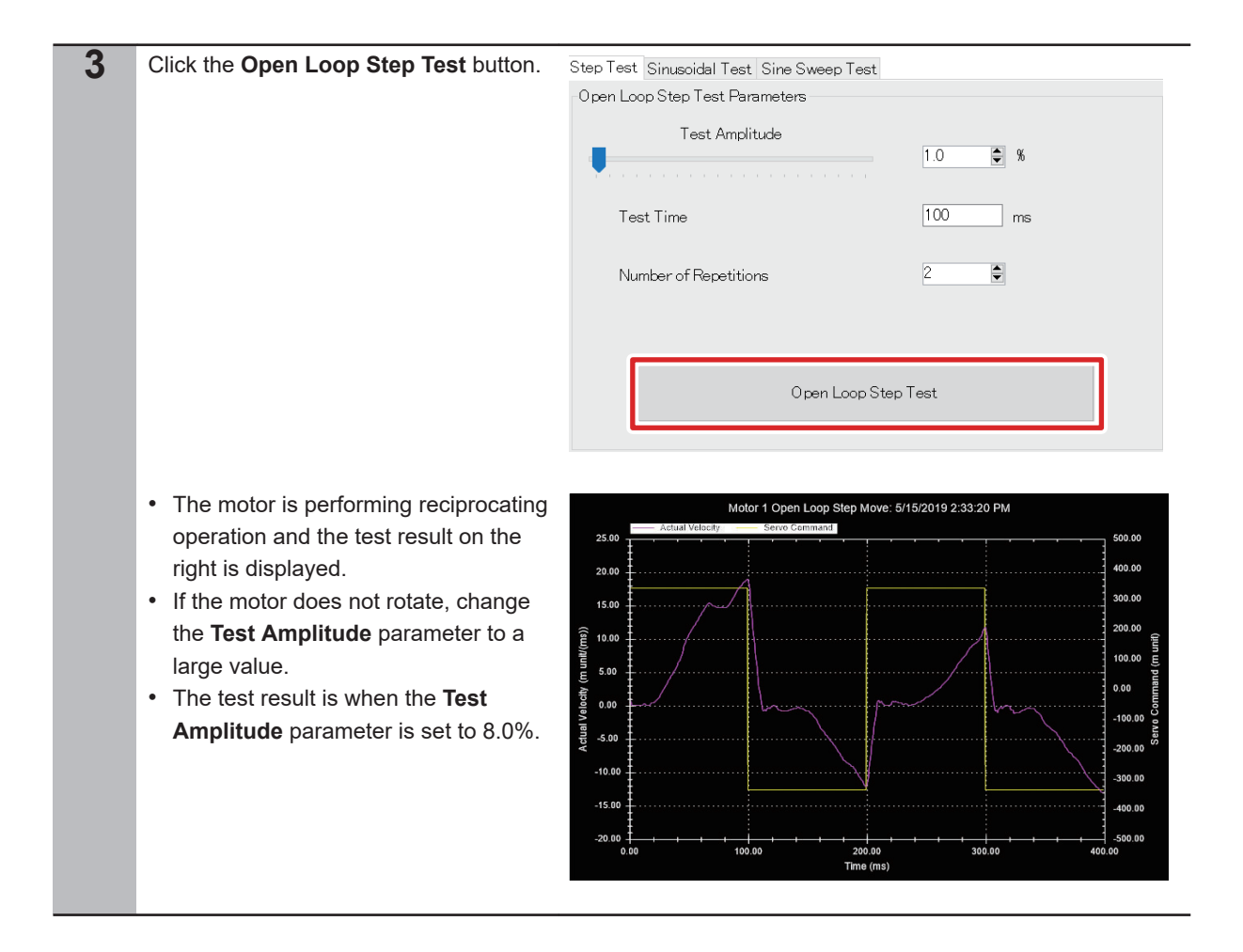

# **3-6-2 Current Loop Gain Setting**

Follow the procedure below to perform current loop gain settings and adjust them to achieve desired response characteristics.

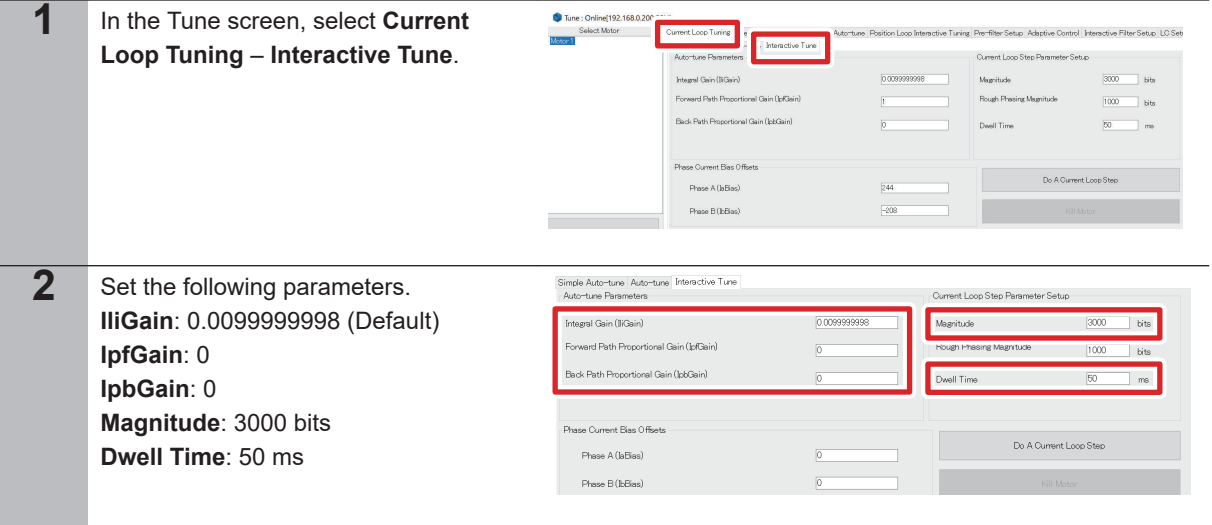

<span id="page-34-0"></span>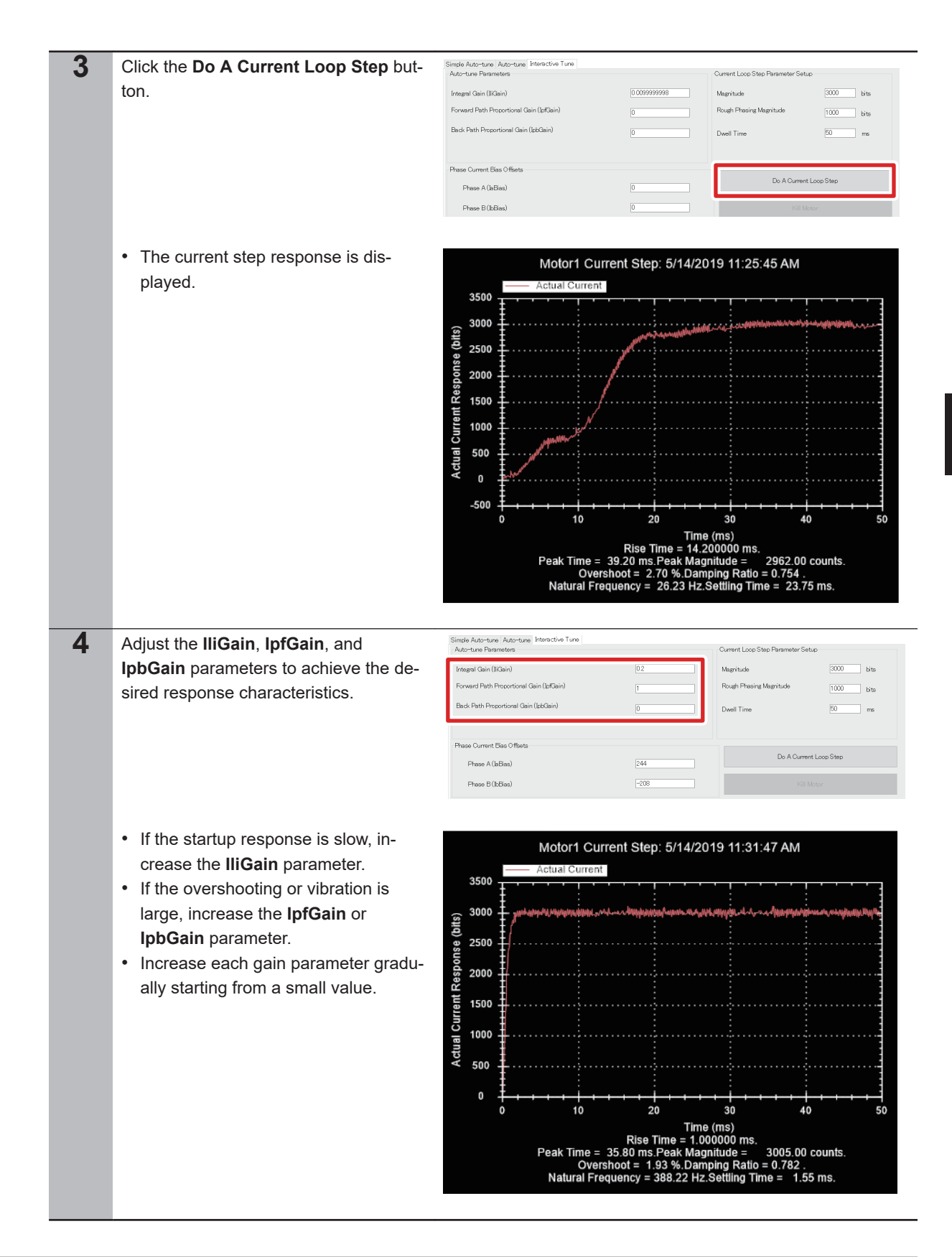

### **3-6-3 Bandwidth Automatic Setting**

Follow the procedure below to use the auto-tuning function for setting the servo loop bandwidth automatically.

**3-6 Motor Tuning**

3-6 Motor Tuning

**3**

3-6-3 Bandwidth Automatic Setting

3-6-3 Bandwidth Automatic Setting

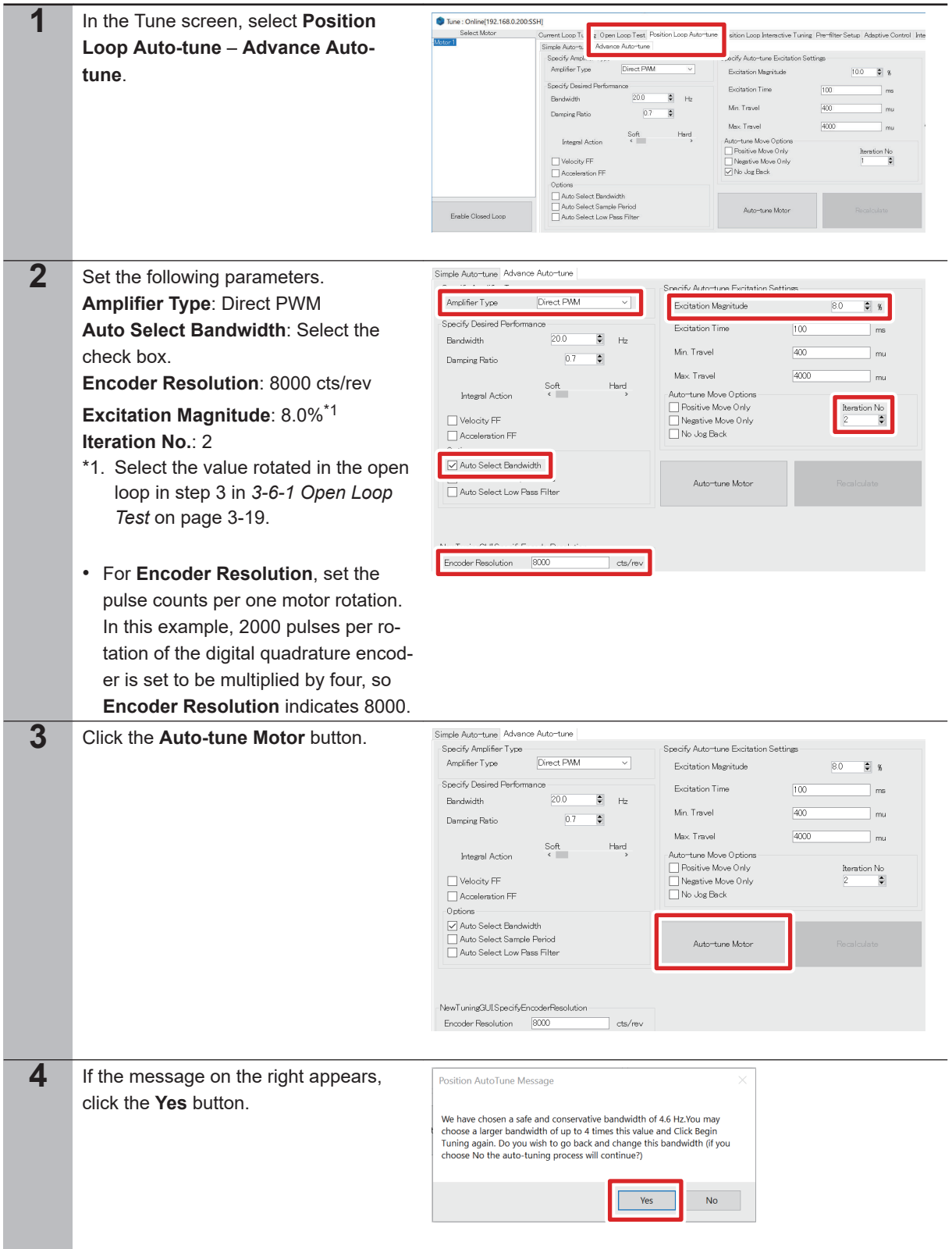

<span id="page-36-0"></span>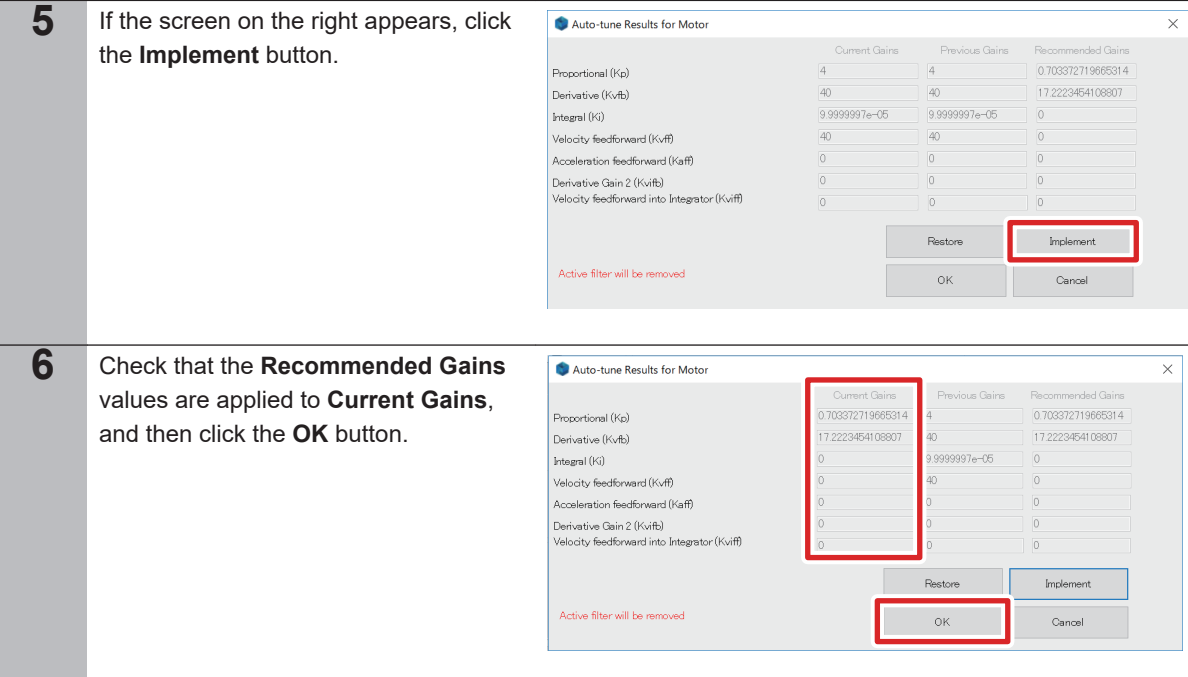

# **3-6-4 Manual Setting of Bandwidth**

Follow the procedure below to set a more appropriate bandwidth, while monitoring the step response characteristic.

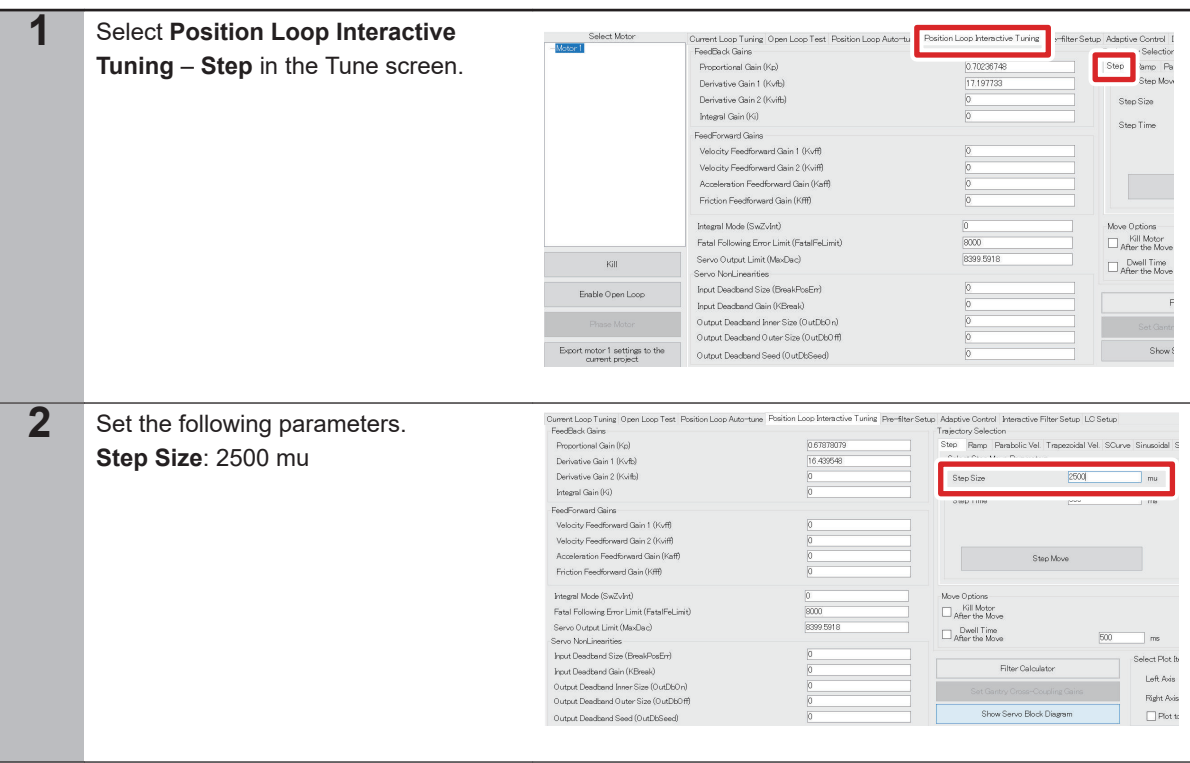

**3**

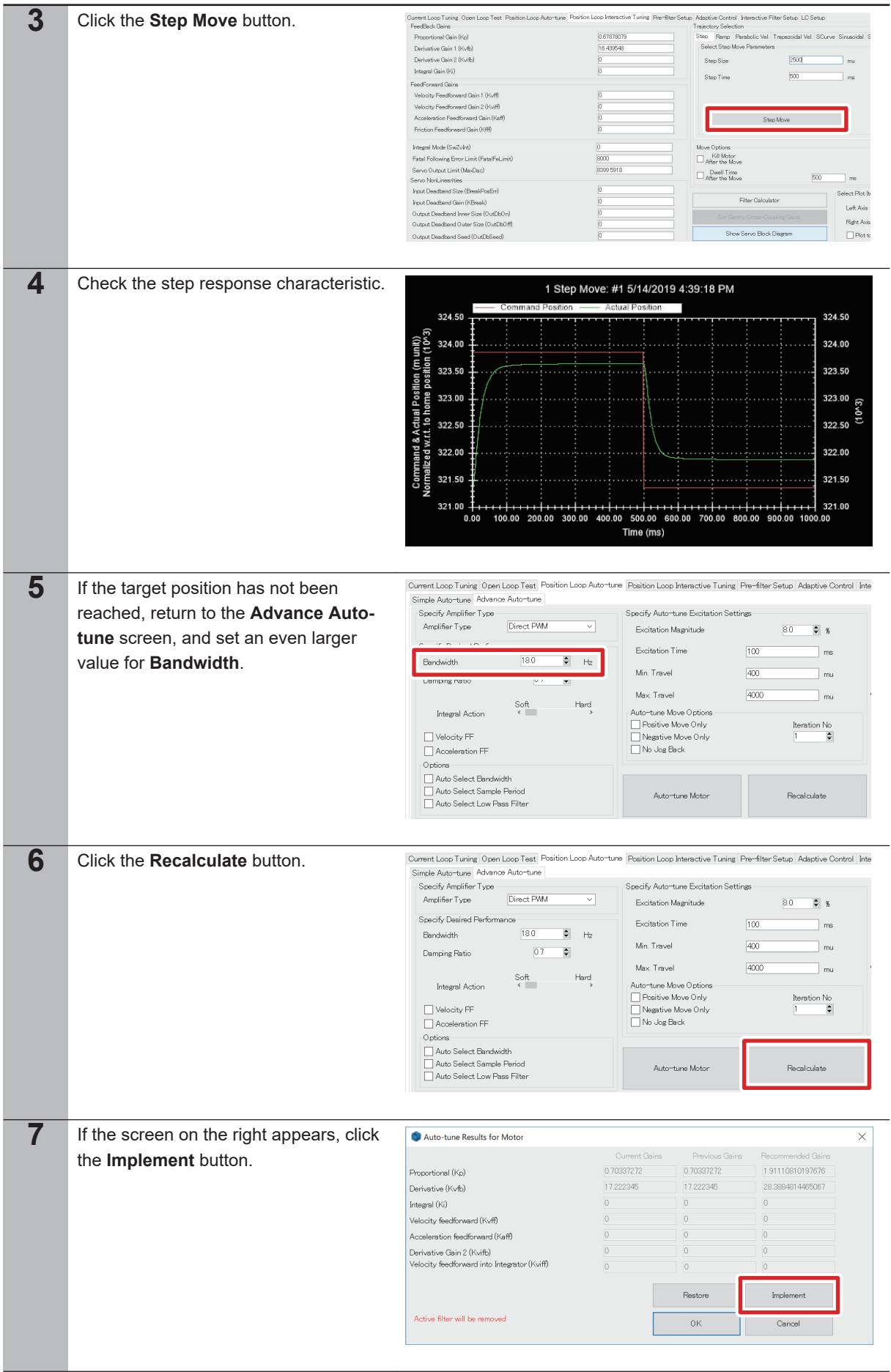

<span id="page-38-0"></span>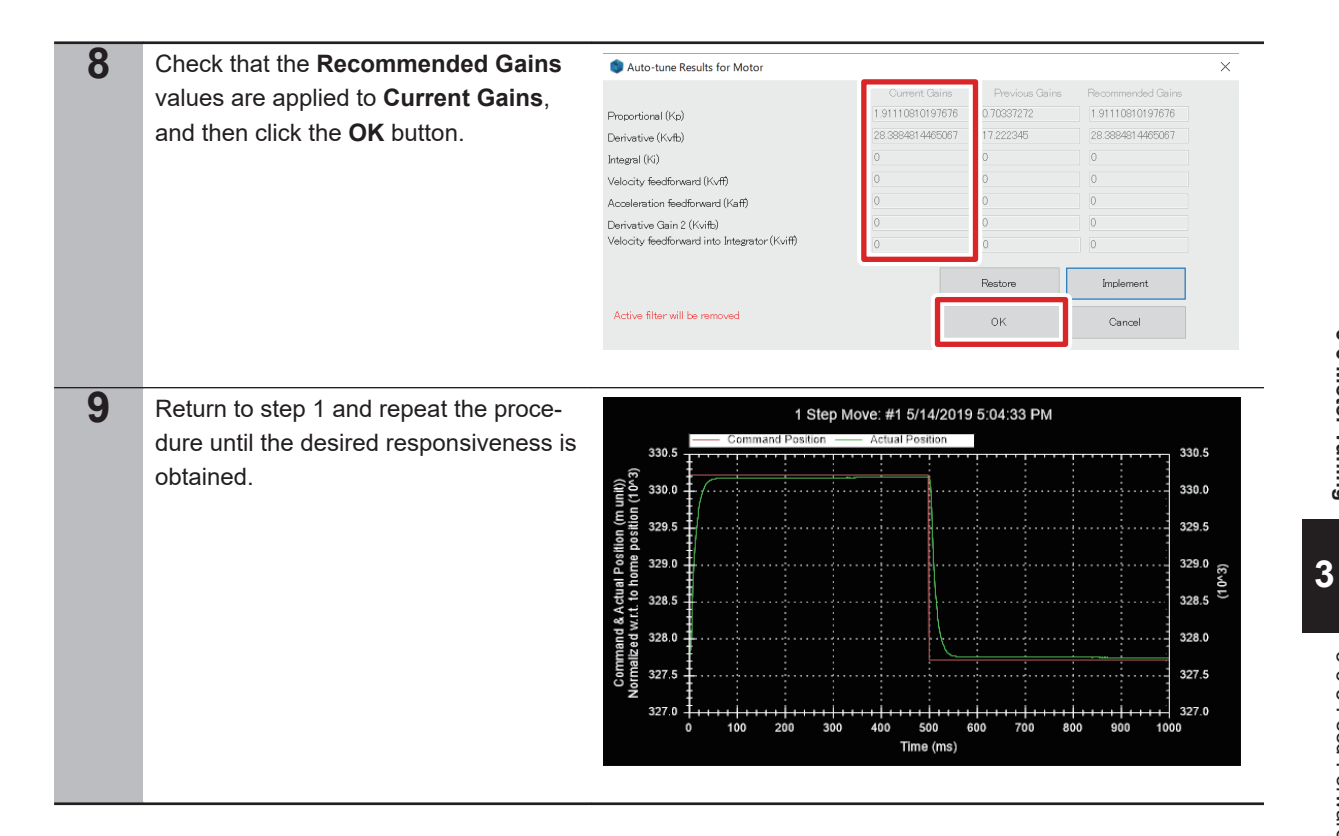

# **3-6-5 Feed-Forward Value Setting**

Follow the procedure below to set a more appropriate bandwidth, while monitoring the step response characteristic.

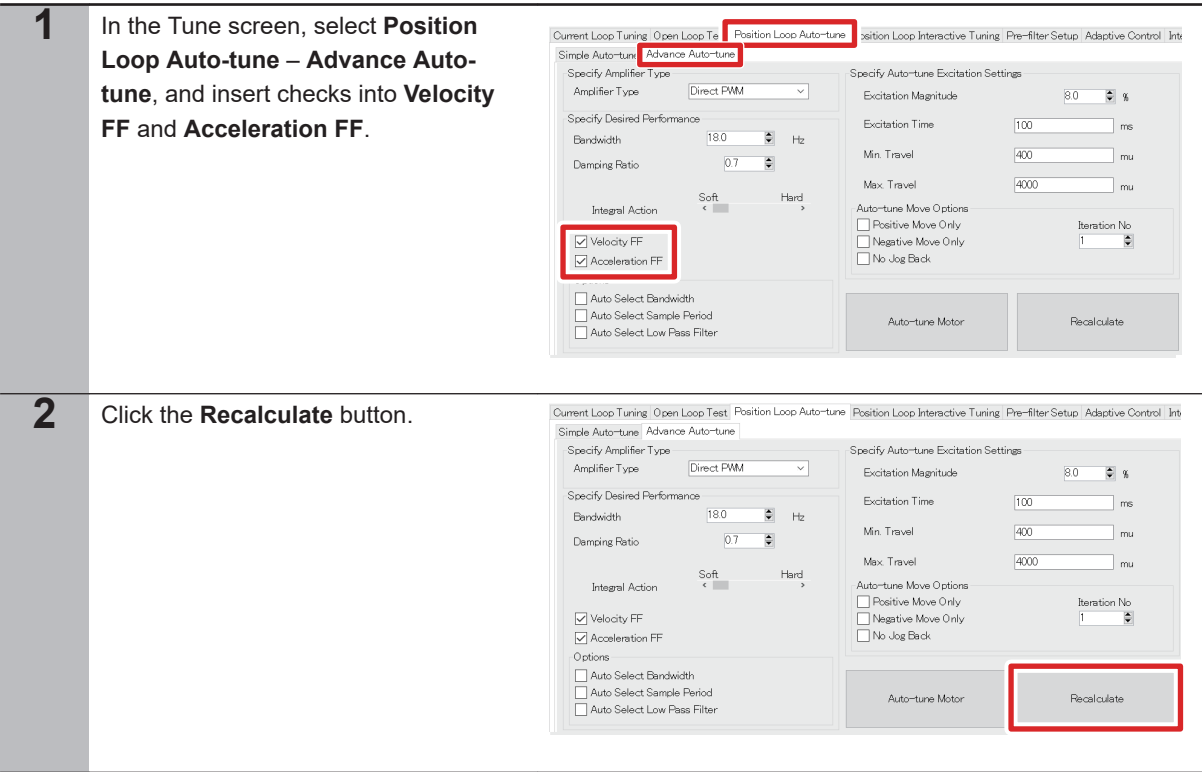

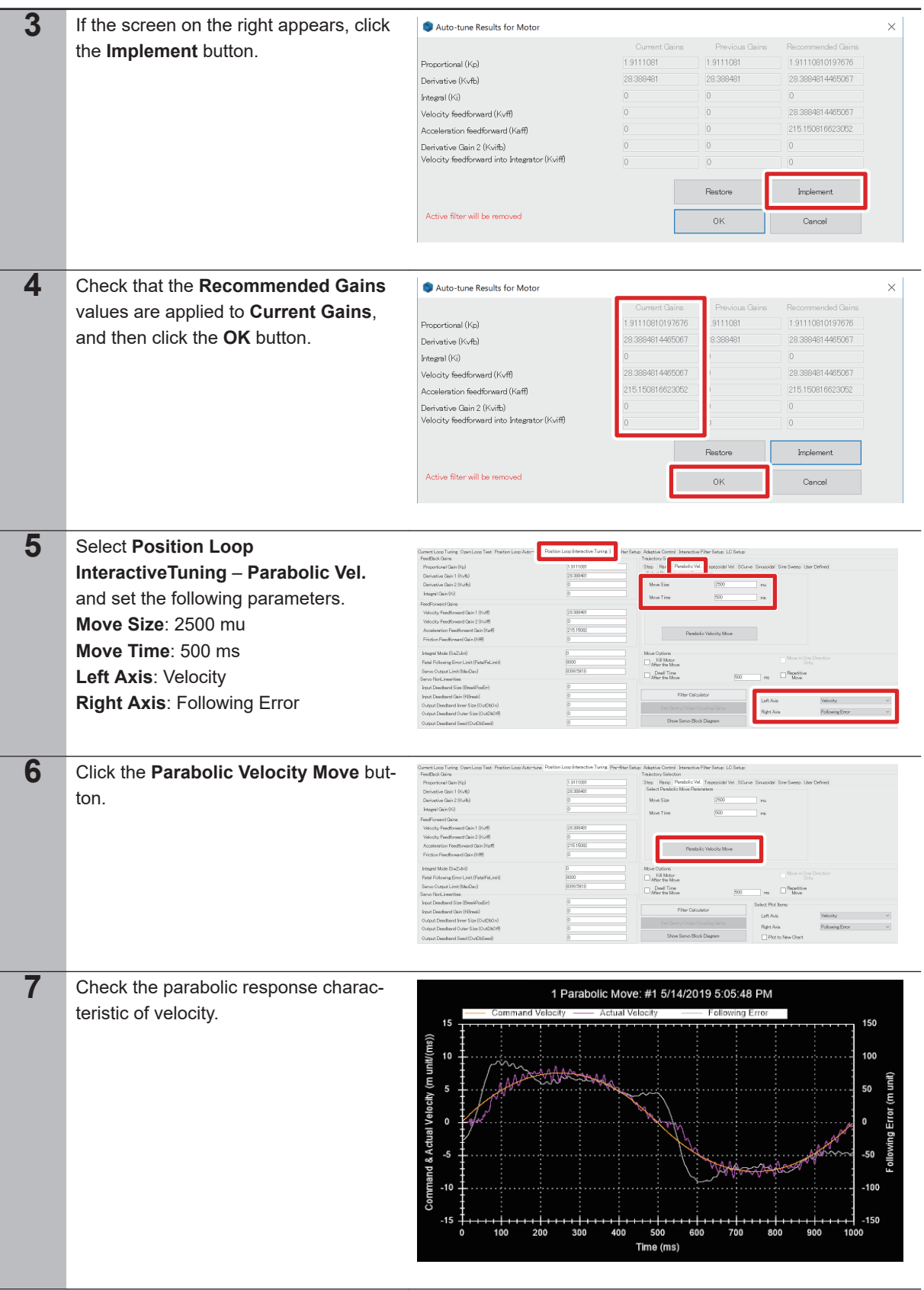

<span id="page-40-0"></span>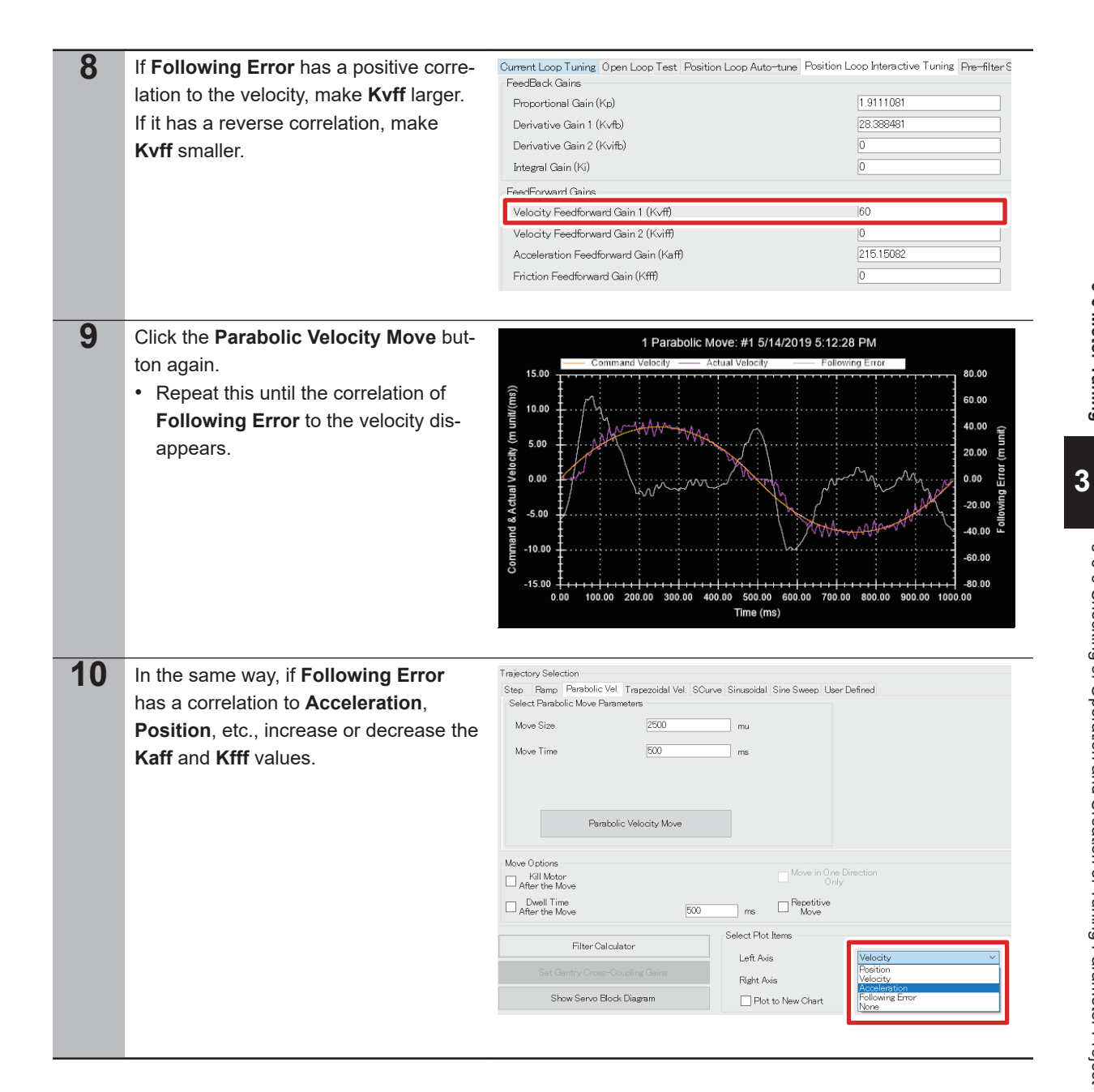

# **3-6-6 Checking of Operation and Creation of Tuning Parameter Project**

Follow the procedure below to check operations and create a tuned parameter project.

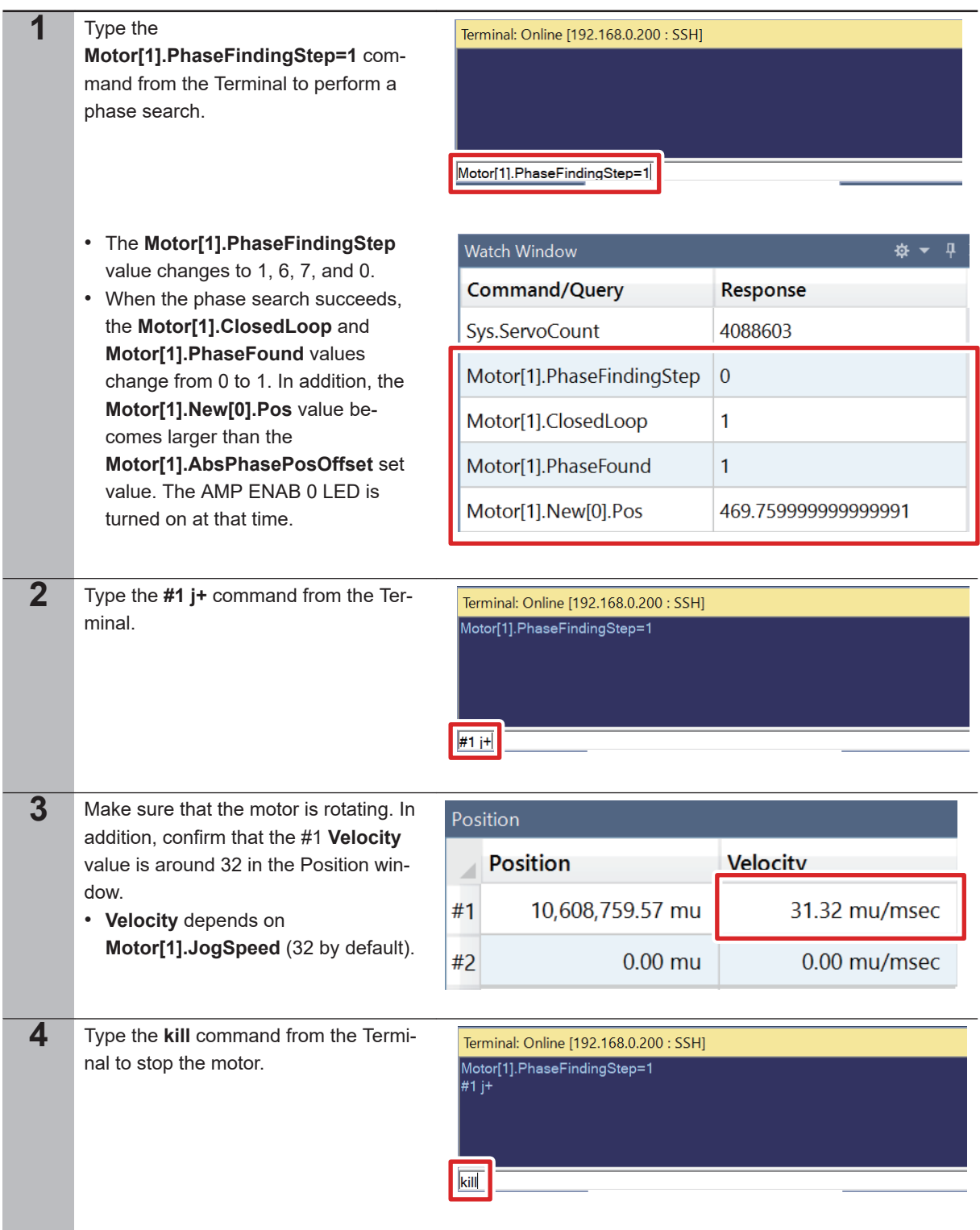

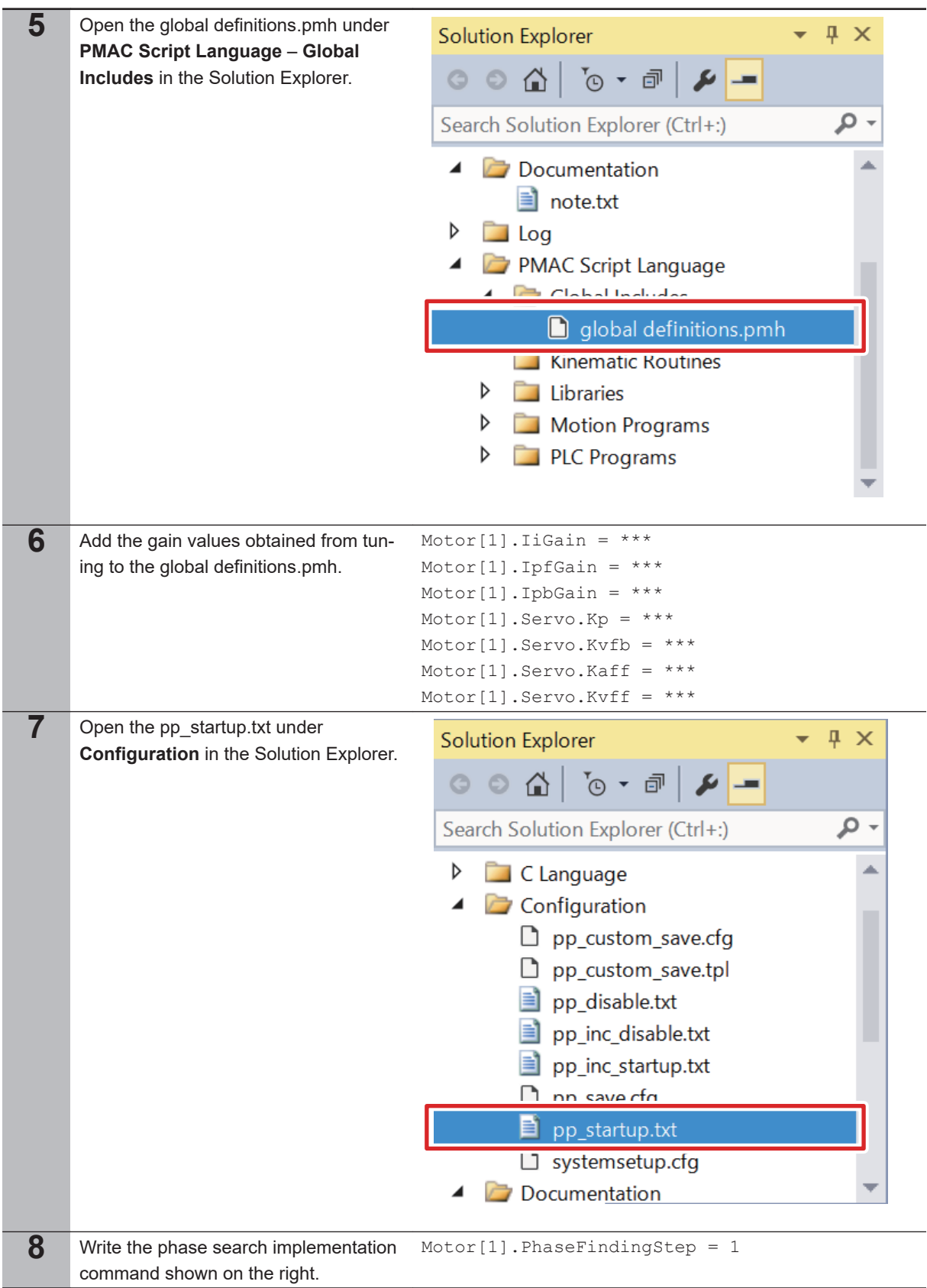

**3-6 Motor Tuning**

3-6 Motor Tuning

**3**

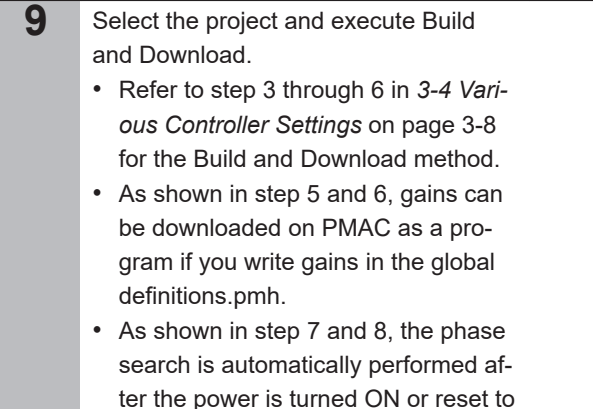

ter the power is turned ON or reset to enable Motor[1] if you write the phase search implementation command in the pp\_startup.txt.

### **OMRON Corporation Industrial Automation Company**

### **Kyoto, JAPAN Contact : www.ia.omron.com**

*Regional Headquarters*

**OMRON EUROPE B.V.** Wegalaan 67-69, 2132 JD Hoofddorp The Netherlands Tel: (31) 2356-81-300 Fax: (31) 2356-81-388

**OMRON ASIA PACIFIC PTE. LTD.** 438B Alexandra Road, #08-01/02 Alexandra Technopark, Singapore 119968 Tel: (65) 6835-3011 Fax: (65) 6835-2711

**OMRON ELECTRONICS LLC** 2895 Greenspoint Parkway, Suite 200 Hoffman Estates, IL 60169 U.S.A. Tel: (1) 847-843-7900 Fax: (1) 847-843-7787

**OMRON (CHINA) CO., LTD.** Room 2211, Bank of China Tower, 200 Yin Cheng Zhong Road, PuDong New Area, Shanghai, 200120, China Tel: (86) 21-5037-2222 Fax: (86) 21-5037-2200 **Authorized Distributor:**

©OMRON Corporation 2019 - 2023 All Rights Reserved. In the interest of product improvement, specifications are subject to change without notice.

**Cat. No. O047-E1-02** 0123